# Benutzerhandbuch Dell UltraSharp U2417HJ

Modellnr.: U2417HJ

Behördliche Modellnummer: U2417HJb

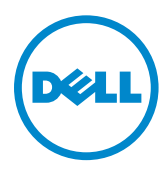

# Hinweis, Vorsicht und Achtung

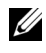

 $\mathscr{A}$  HINWEIS: Ein HINWEIS kennzeichnet wichtige Informationen zur besseren Nutzung Ihres Computers.

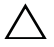

VORSICHT: Ein VORSICHT-Hinweis weist auf mögliche Schäden an der Hardware oder auf einen Verlust von Daten hin, sollten die Anweisungen nicht befolgt werden.

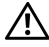

ACHTUNG: ACHTUNG kennzeichnet eine mögliche Gefahr von Schäden, Verletzungen oder Tod.

2016 - 01 Rev. A00

\_\_\_\_\_\_\_\_\_\_\_\_\_\_\_\_\_\_\_\_

Änderungen der Informationen in diesem Dokument sind vorbehalten. © 2016 Dell Inc. Alle Rechte vorbehalten.

Die Reproduktion dieser Materialien in beliebiger Weise ohne schriftliche Genehmigung seitens Dell Inc. ist streng verboten.

In diesem Dokument genutzte Marken: *Dell* und das *DELL* Logo sind Warenzeichen von Dell Inc.; *Microsoft* und *Windows* sind Marken oder eingetragene Marken der Microsoft Corporation in den USA und/oder anderen Ländern, *Intel* ist eine in den USA und in anderen Ländern eingetragene Marke von Intel Corporation; ATI ist ein Warenzeichen von Advanced Micro Devices, Inc., ENERGY STAR ist ein eingetragenes Warenzeichen der U.S. Environmental Protection Agency (US-Umweltschutzbehörde). Als ENERGY STAR Partner bestätigt die Dell Computer Corporation, dass dieses Produkt den ENERGY STAR Richtlinien für effiziente Energienutzung entspricht.

Andere in diesem Dokument erwähnte Warenzeichen und Handelsmarken beziehen sich auf die Eigentümer dieser Warenzeichen und Handelsmarken oder auf deren Produkte. Dell Inc. erhebt keinerlei Eigentumsansprüche auf andere als ihre eigenen Warenzeichen und Handelsmarken.

# Inhalt

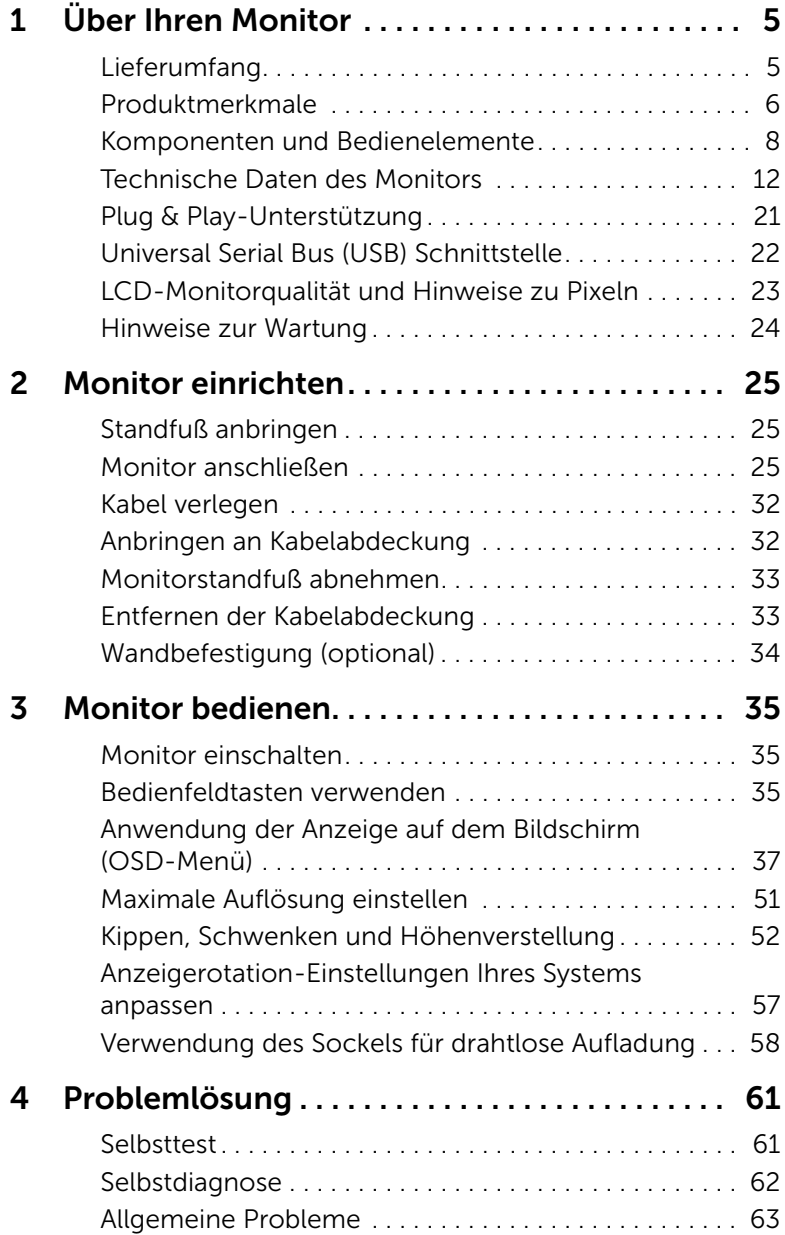

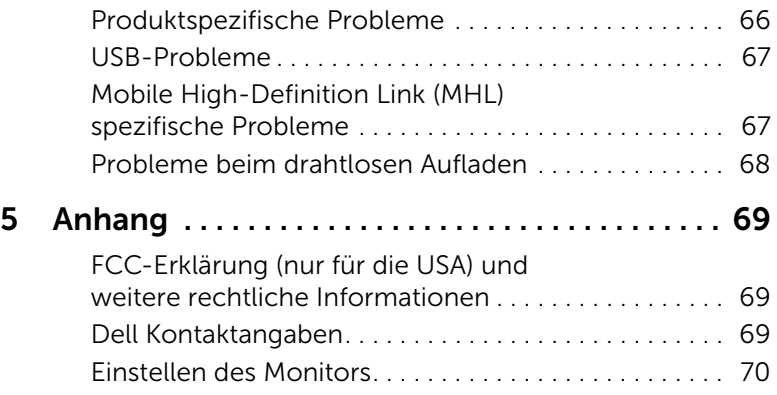

# <span id="page-4-1"></span><span id="page-4-0"></span>Lieferumfang

Ihr Monitor wird mit den nachstehend gezeigten Komponenten geliefert. Überzeugen Sie sich davon, dass alles mitgeliefert wurde. Falls etwas fehlen sollte, [Dell Kontaktangaben](#page-68-3).

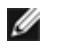

HINWEIS: Bei einigen Komponenten kann es sich um optionale Teile handeln, die nicht im Lieferumfang Ihres Monitors enthalten sind. Einige Merkmale oder Medien sind in bestimmten Ländern eventuell nicht erhältlich.

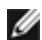

HINWEIS: Dies ist für einen Monitor mit einem Stand anwendbar. Wenn andere stehen gekauft wird, entnehmen Sie bitte dem jeweiligen Stand Setup-Anleitung für Einrichtung Anweisungen.

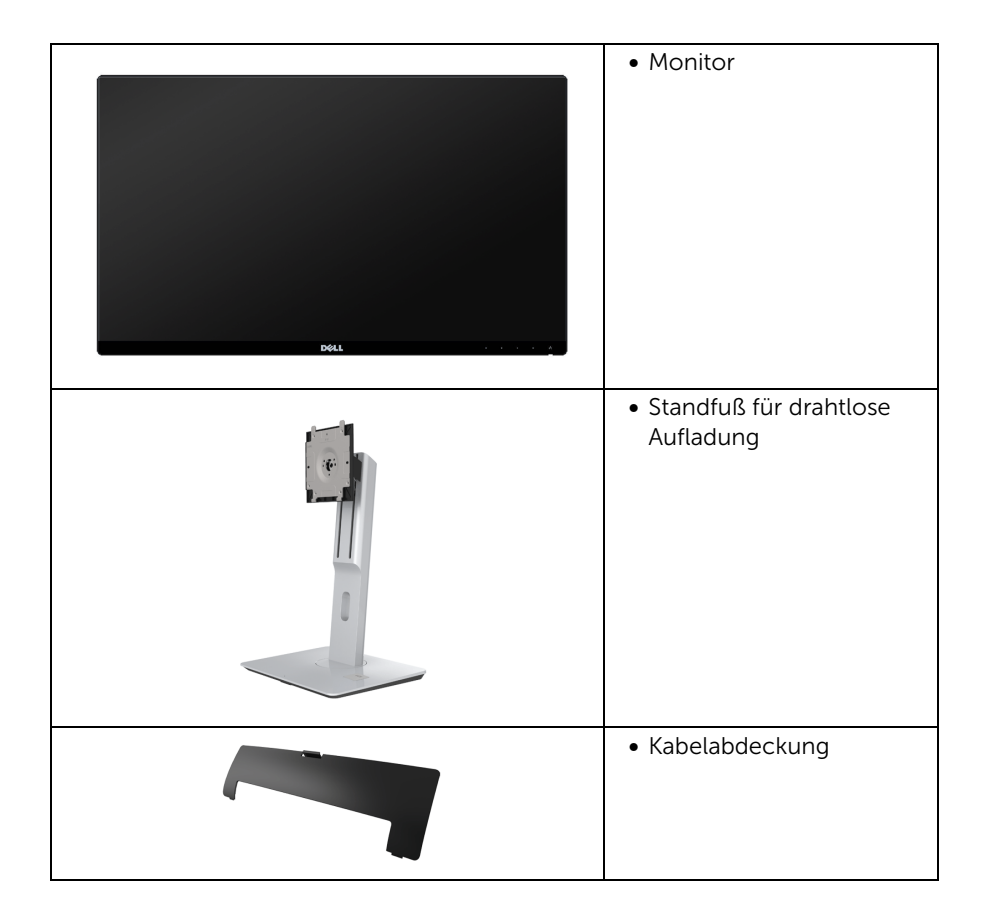

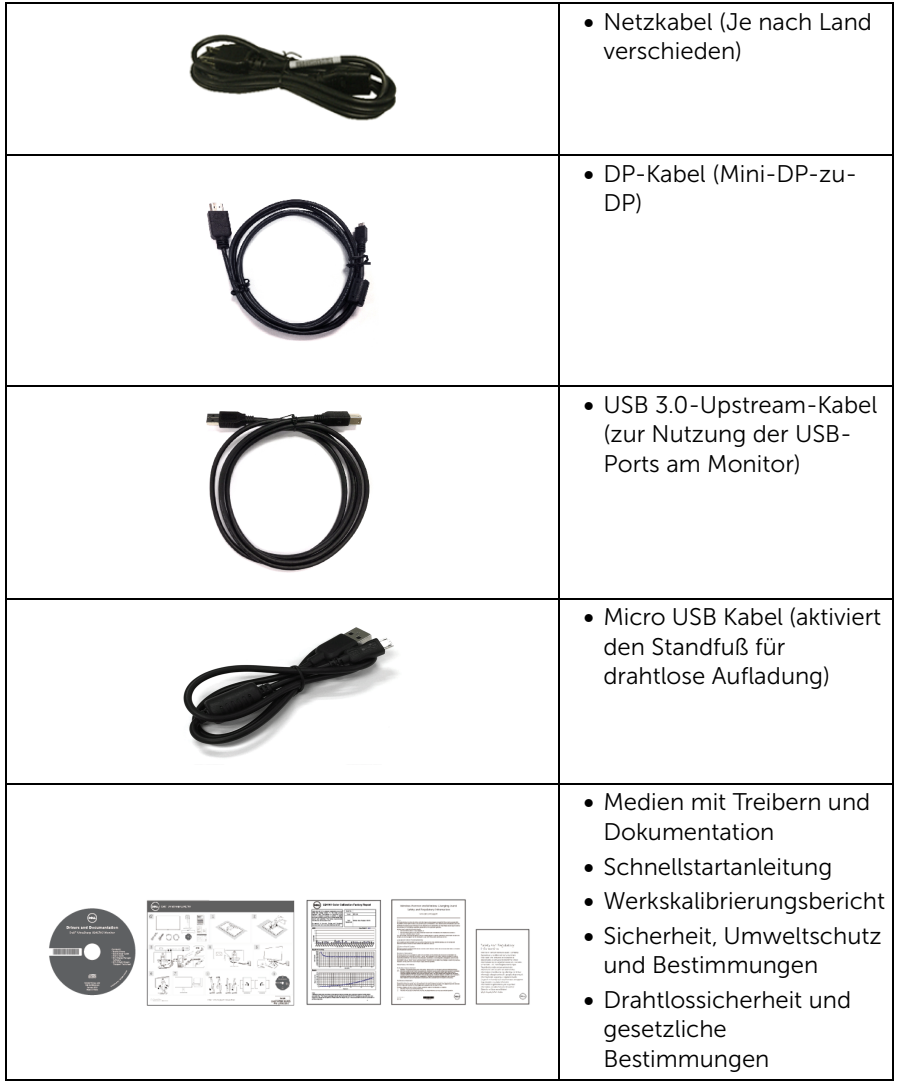

# <span id="page-5-0"></span>Produktmerkmale

Der Dell U2417HJ-Flachbildschirm arbeitet mit Active Matrix-, Dünnschichttransistor- (TFT) und Flüssigkristall-Technologien (LCD) und einer

LED-Beleuchtung. Zu den Eigenschaften des Monitors zählen:

• 60,47 cm (23,8 Zoll) große Anzeigediagonale (diagonal gemessen). 1920 x 1080 Bildpunkte Auflösung, zusätzlich Vollbildanzeige in niedrigeren Auflösungen.

- Breiter Betrachtungswinkel, im Stehen, Sitzen und von den Seiten gleichermaßen gut ablesbar.
- Der Sockel des Standfußes für drahtlose Aufladung ermöglicht die drahtlose Aufladung Ihres Smartphones oder Mobilgeräte.
- Einstellungsmöglichkeiten durch Neigen, Schwenken, senkrechtes Ausziehen und Drehen.
- Ultra-dünner Rahmen verringert den Rahmenabstand bei der Verwendung mehrerer Monitore, was eine einfache Einrichtung mit einem eleganten Anzeigeerlebnis ermöglicht.
- Abnehmbarer Standfuß, VESA-kompatible Montagebohrungen (100 mm Lochabstand) zur flexiblen Anbringung. VESA™ steht für Video Electronics Standards Association.
- Die Erweiterung der digitalen Konnektivität mit DisplayPort, mini DisplayPort, HDMI (MHL), USB 3.0 macht Ihren Monitor für die Zukunft gerüstet.
- Plug & play-fähig, sofort vom System unterstützt.
- Farbbereich von 96% sRGB (CIE1931) einem durchschnittlichen Delta E von <4.
- Bildschirmmenü (OSD) zur einfachen Einrichtung und Bildoptimierung.
- Medium mit Software und Dokumentation, einschließlich Systeminformationsdatei (.inf), Farbanpassungsdatei (.icm) und Produktdokumentation.
- Dell Display Manager-Software inklusive (auf der mitgelieferten CD enthalten).
- Energiesparfunktion zur Energy Star-Vorgabenerfüllung.
- Schlitz für Sicherheitsschloss.
- Standfußbefestigung.
- Möglichkeit zum Umschalten zwischen Breitbild- und Standardbildformat bei gleichbleibender Bildqualität.
- EPEAT-Gold Gütegrad.
- Mit Ausnahme der externen Kabel sind keine bromierten Flammschutzmittel (BFR) und kein Polyvinylchlorid (PVC) (enthält keine Halogene) enthalten.
- TCO-zertifizierte Monitore.
- Entspricht NFPA 99 Kriechstrom Anforderungen.
- Nur mit Glas ohne Arsen und Oberfläche ohne Quecksilber.
- Hohes dynamisches Kontrastverhältnis (2.000.000:1).
- 0,5 W Standby-Stromverbrauch im Ruhemodus.
- Energy Gauge zeigt in Echtzeit die Menge an Energie an, welche vom Monitor verbraucht wird (der Verbrauch des Standfußes für drahtlose Aufladung ist nicht enthalten).

# <span id="page-7-0"></span>Komponenten und Bedienelemente

### Vorderansicht

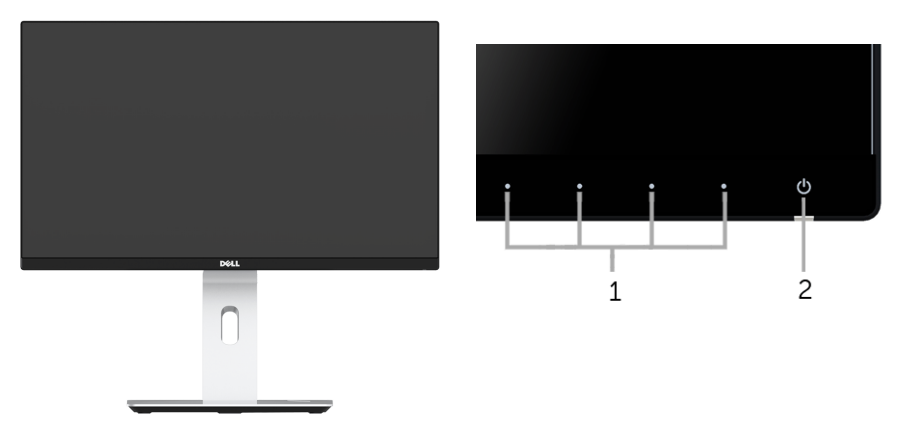

#### Bedienelemente an der Vorderseite

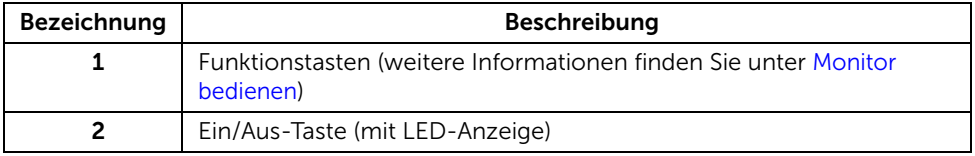

## Rückansicht

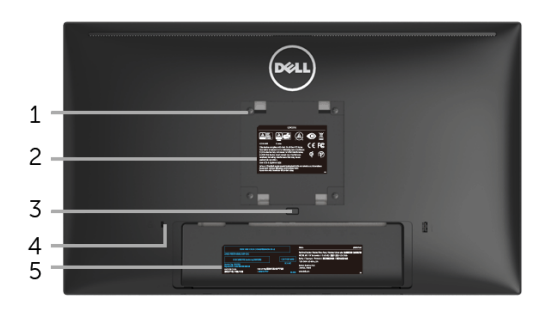

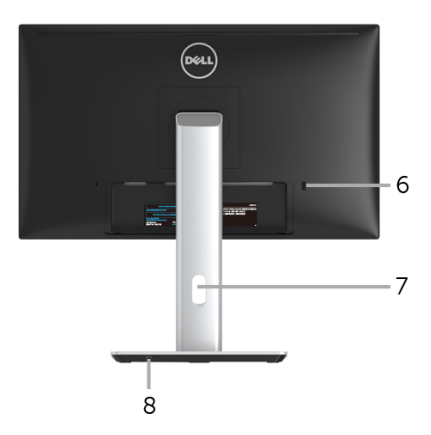

#### Rückansicht mit Monitorstandfuß

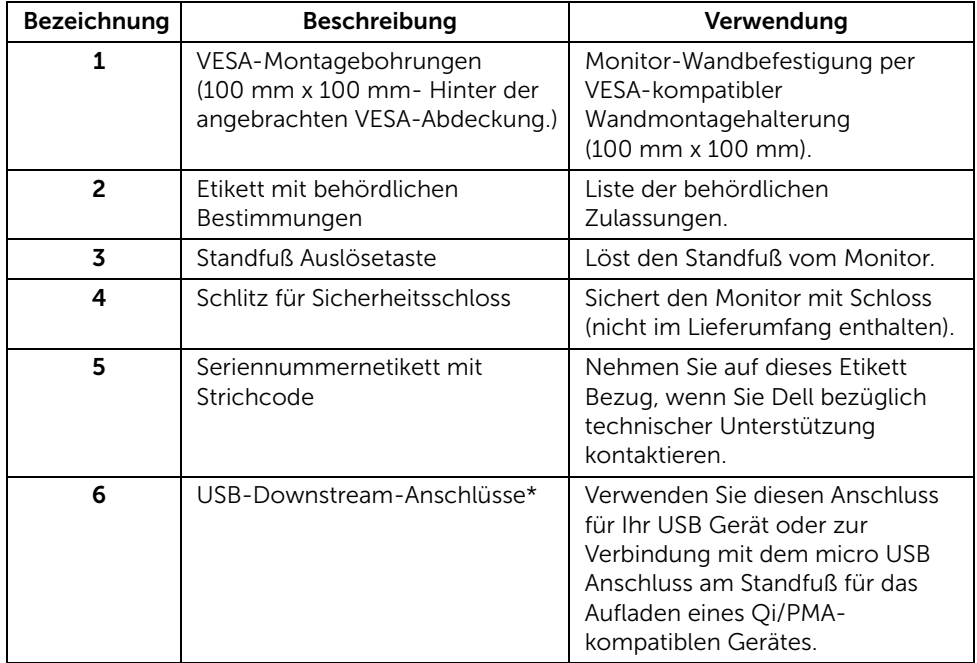

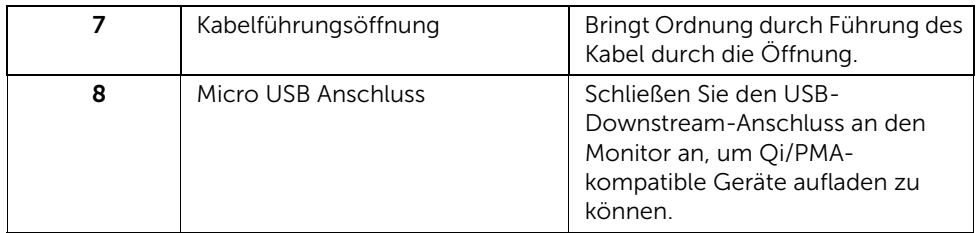

\*Es wird empfohlen, diesen Port für Ihr drahtloses USB-Gerät wann immer möglich zu verwenden.

### Seitenansicht

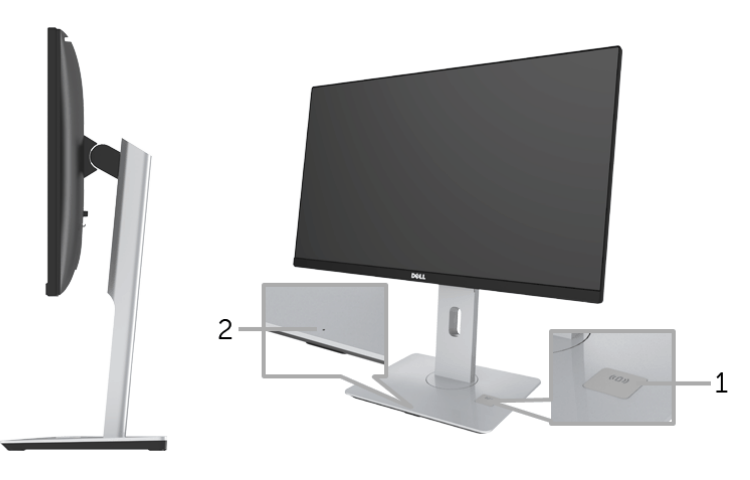

#### 45-Grad Seitenansicht

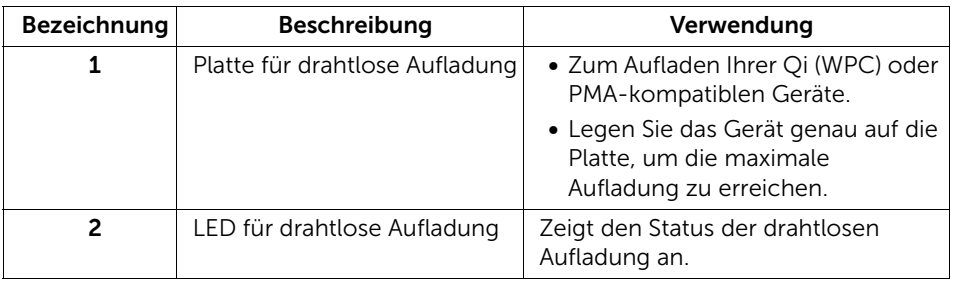

<span id="page-10-0"></span>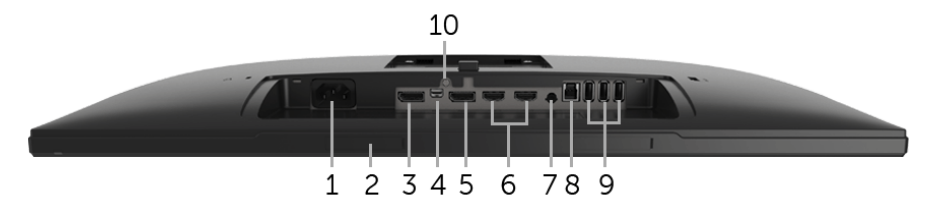

#### Ansicht von unten ohne Monitor-Standfuß

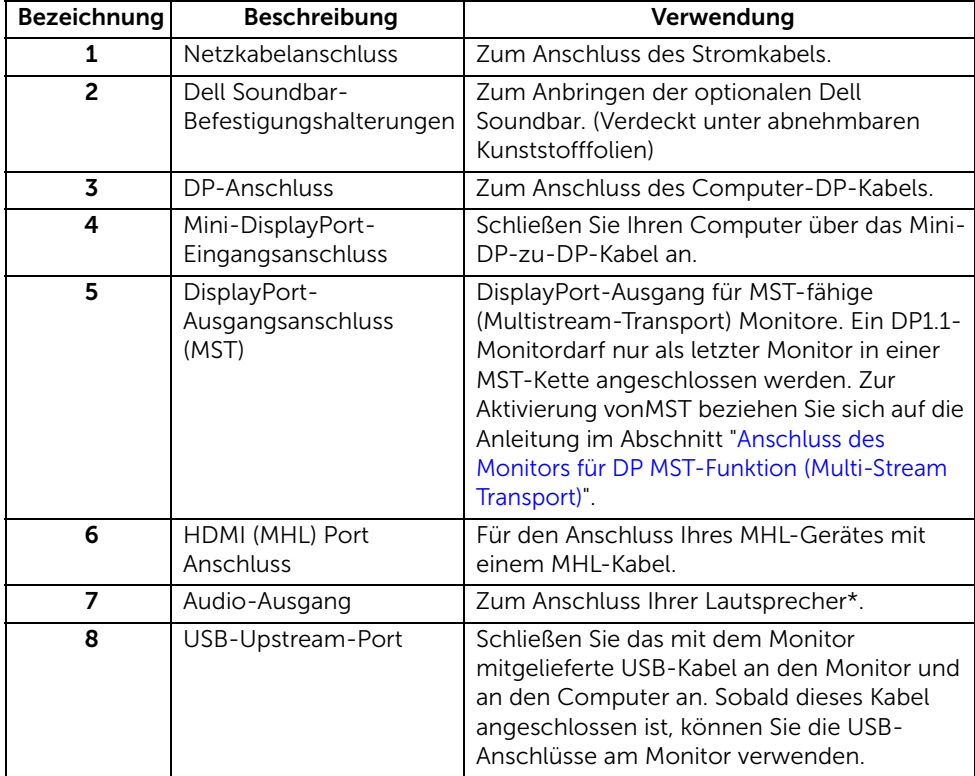

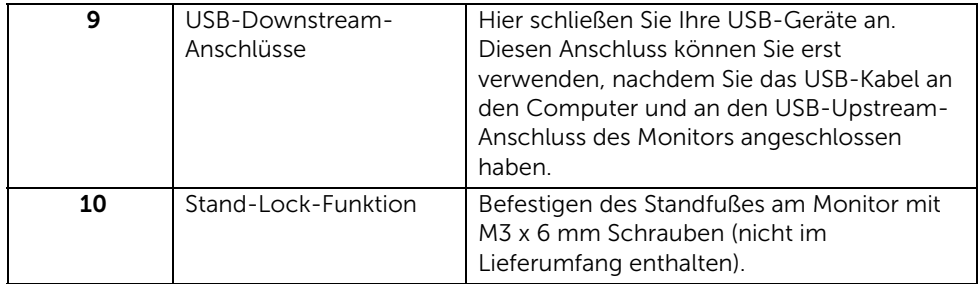

\* Kopfhörerverwendung wird vom Audioausgangsanschluss nicht unterstützt.

# <span id="page-11-1"></span><span id="page-11-0"></span>Technische Daten des Monitors

### Flachbildschirm – technische Daten

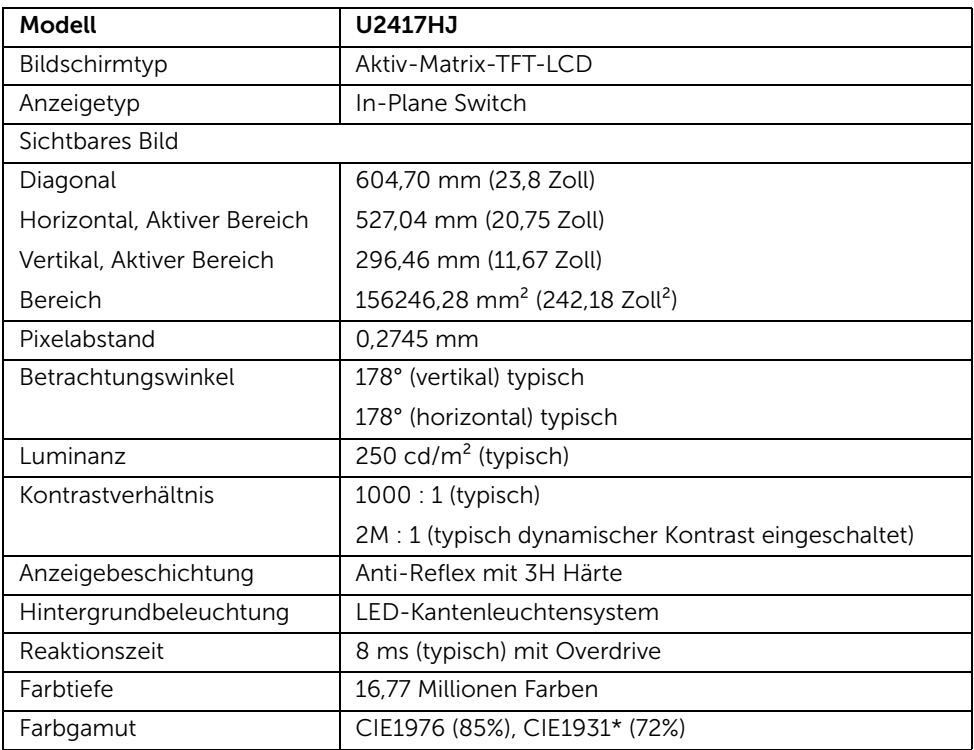

\* [U2417HJ] sRGB Abdeckung beträgt 96%.

### Angaben zur Auflösung

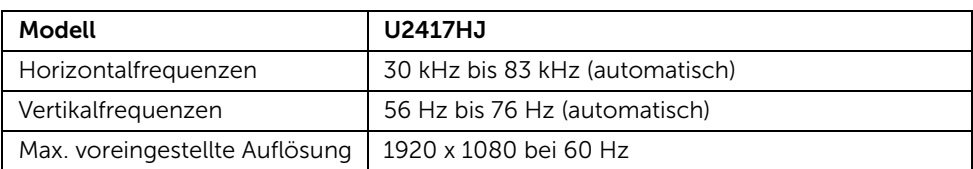

### Unterstützte Videomodi

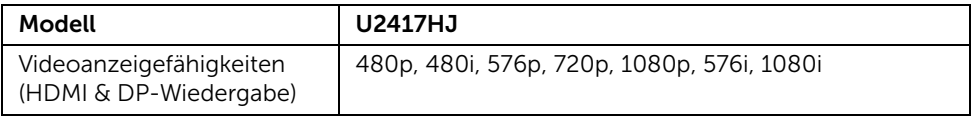

# Voreingestellte Anzeigemodi

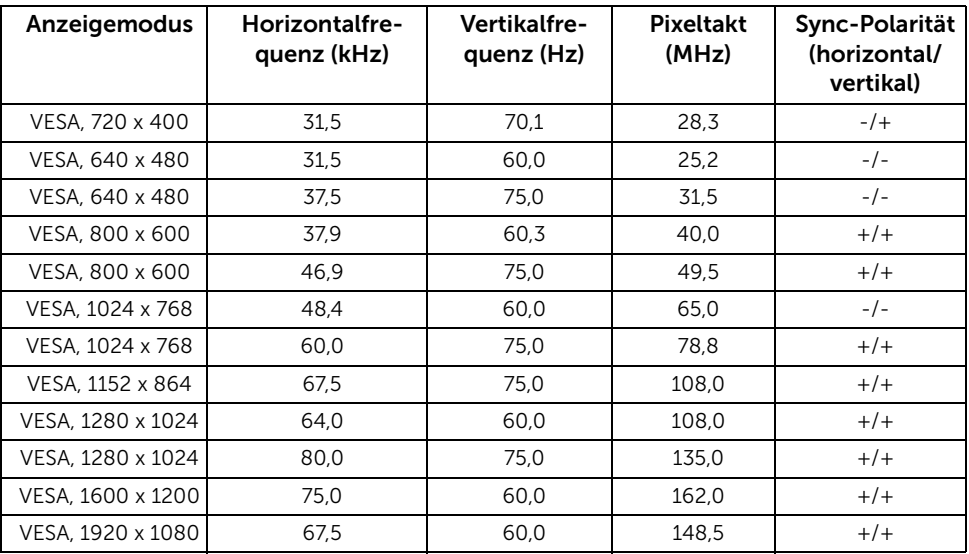

### MHL Quelle Anzeigemodi

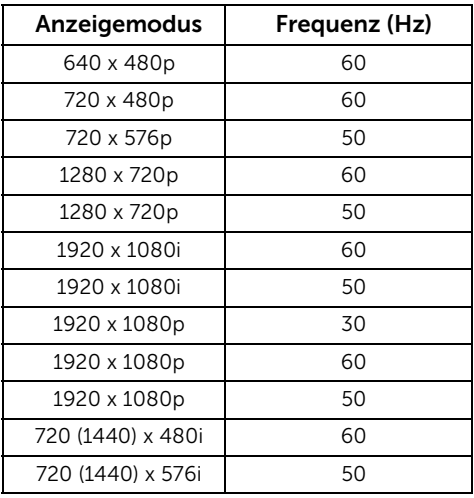

### Elektrische Daten

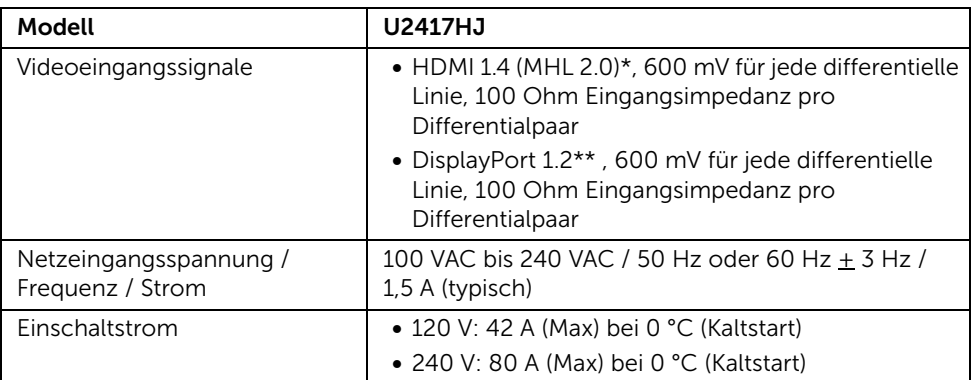

\* Keine Unterstützung für HDMI 1.4 optionale Spezifikation, einschließlich HDMI Ethernet Channel (HEC), Audio Return Channel (ARC), Standard für 3D-Format und Auflösungen, Standard für 2K und 4K Digital Kinoauflösung.

\*\* Unterstützt DP1.2-Spezifikation (CORE), einschließlich HBR2, MST und DP Audio.

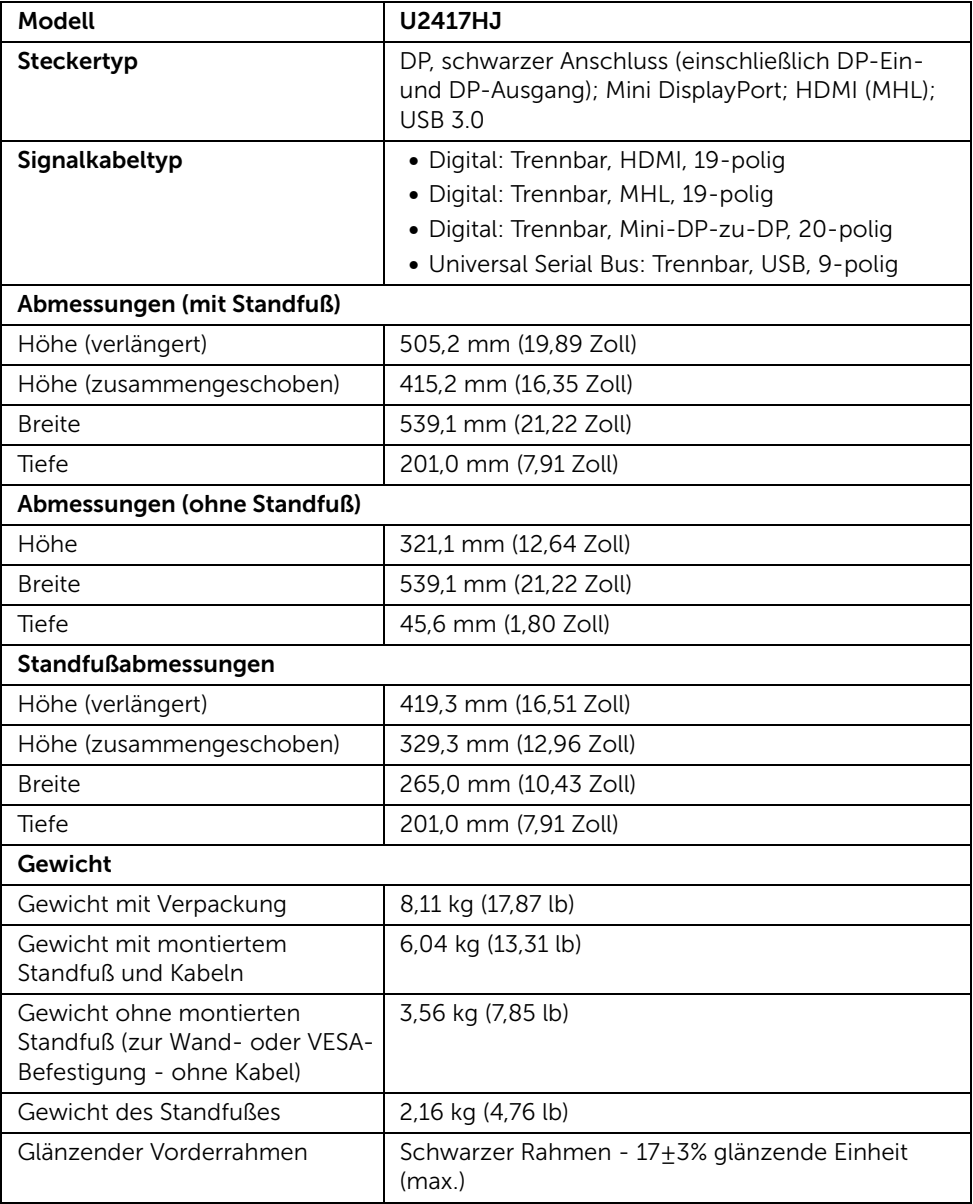

### Umgebungsbedingungen

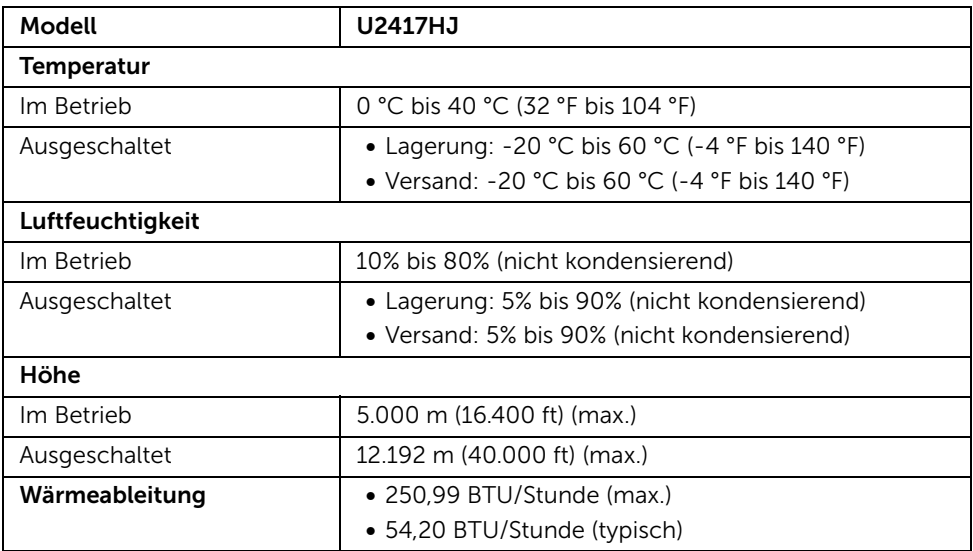

#### <span id="page-15-0"></span>Energieverwaltungsmodi

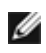

HINWEIS: Die folgenden Angaben sind Richtwerte OHNE angeschlossenes micro USB Ladekabel.

Sofern Sie eine VESA DPM™-kompatible Grafikkarte oder Software in Ihrem PC installiert haben, kann der Monitor seinen Energieverbrauch automatisch verringern, wenn er nicht verwendet wird. Dies wird als *Energiesparmodus*\* bezeichnet. Der Monitor nimmt den Betrieb automatisch wieder auf, sobald der Computer Eingaben über Tastatur, Maus oder andere Eingabegeräte erkennt. Aus der folgenden Tabelle gehen Stromverbrauch und Signalisierung der automatischen Energiesparfunktion hervor.

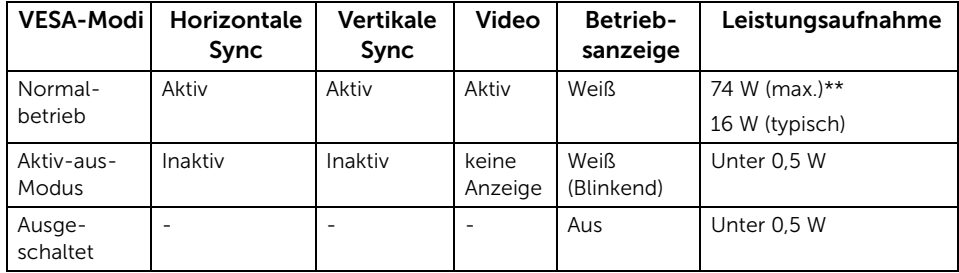

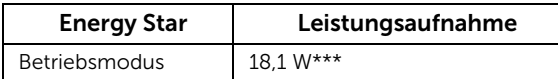

Das OSD kann nur im Normalbetriebsmodus funktionieren. Beim Drücken auf eine beliebige Taste im Aktiv-Aus-Modus wird eine der folgenden Nachrichten angezeigt:

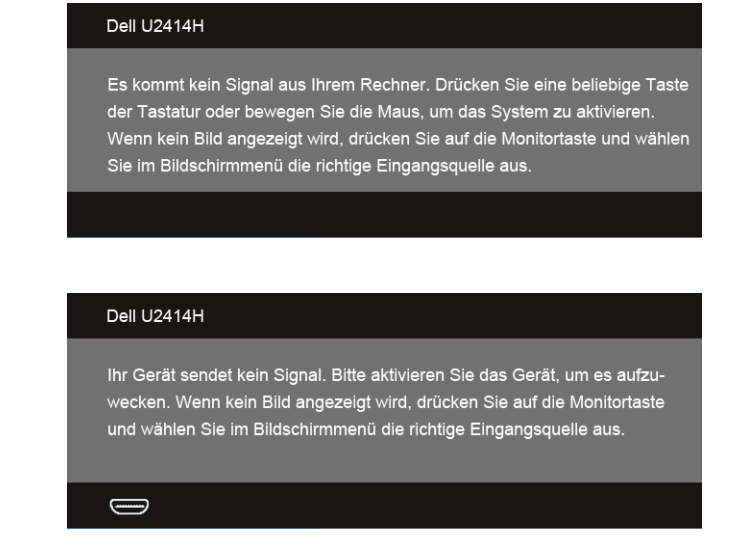

Aktivieren Sie den Computer, damit der Monitor auf das OSD zugreifen kann.

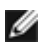

oder

HINWEIS: Dieser Monitor erfüllt die ENERGY STAR®- Richtlinien.

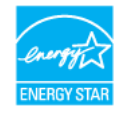

\* Die Leistungsaufnahme bei abgeschaltetem Gerät lässt sich nur auf Null reduzieren, wenn Sie den Monitor komplett vom Stromnetz trennen.

\*\* Maximale Leistungsaufnahme bei max Leuchtdichte und USB aktiv.

\*\*\* Der Energieverbrauch (Betriebsmodus) wird bei 230 Volt / 50 Hz getestet. Dieses Dokument dient lediglich Informationszwecken und gibt die Laborleistung wieder. Ihr Produkt kann je nach den von Ihnen bestellten Softwareprogrammen, Komponenten und Peripheriegeräten andere Werte aufweisen und wir verpflichten uns nicht, solche Informationen zu aktualisieren. Daher sollte der Kunde bei Entscheidungen bezüglich elektrischer Toleranzen oder anderweitig nicht auf diese Informationen vertrauen. Es werden weder ausdrücklich noch impliziert Zusicherungen bezüglich der Exaktheit oder Vollständigkeit gemacht.

\*\*\*\* Die Messungen beziehen sich nur auf den Monitor ohne aktiviertem Ladesockel.

## Pinbelegung

#### DisplayPort-Anschluss

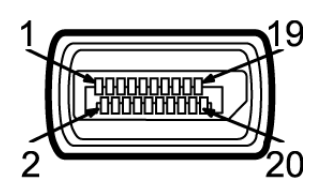

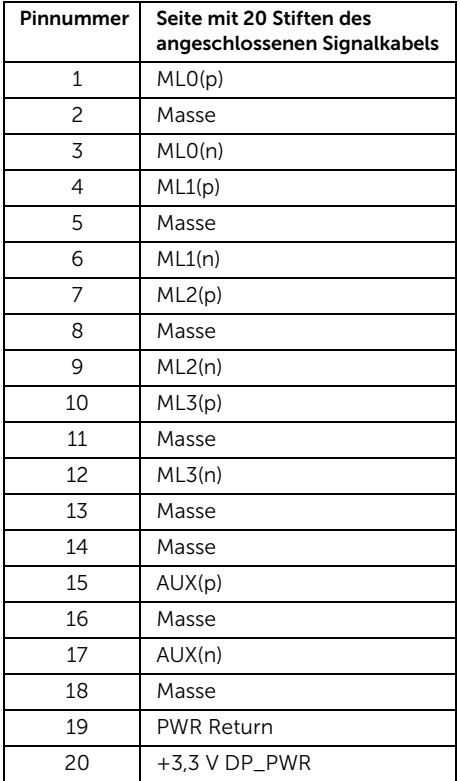

#### Mini DisplayPort-Anschluss

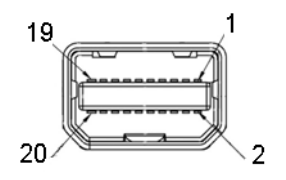

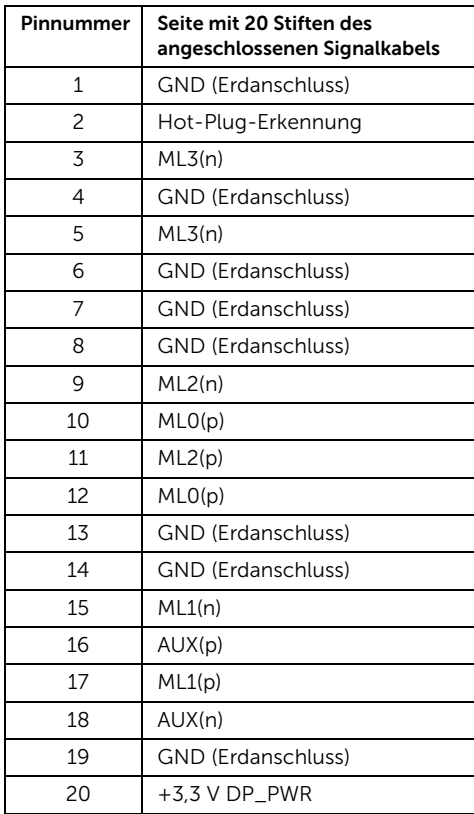

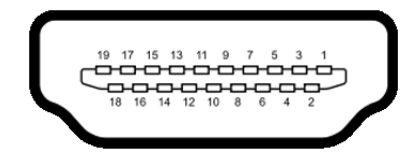

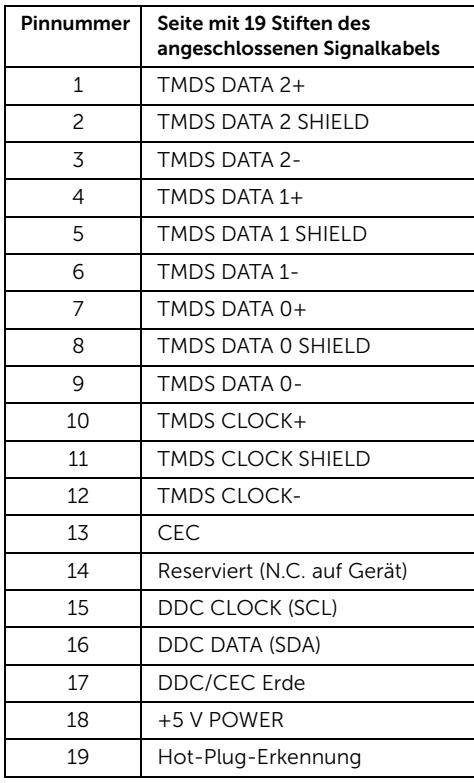

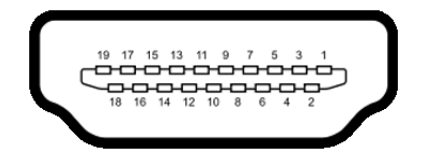

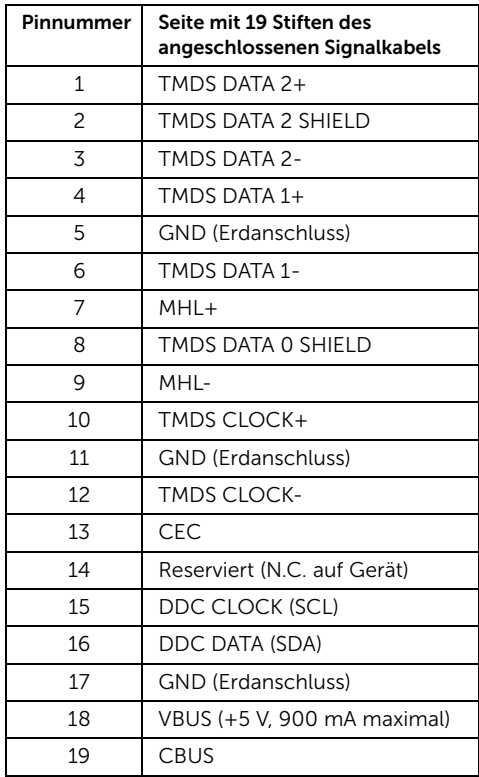

# <span id="page-20-0"></span>Plug & Play-Unterstützung

Sie können den Monitor in jedem Plug-and-Play-kompatiblen System installieren. Der Monitor stellt dem Computersystem automatisch eigene EDID-Daten (Extended Display Identification Data) über DDC-Protokolle (Display Data Channel) zur Verfügung, so dass sich das System selbst konfigurieren und die Monitoreinstellungen optimieren kann. Die meisten Monitor-Installationen laufen automatisch ab; auf Wunsch können Sie unterschiedliche Einstellungen wählen. Weitere Informationen zum Ändern der Monitoreinstellungen finden Sie unter [Monitor bedienen.](#page-34-3)

# <span id="page-21-0"></span>Universal Serial Bus (USB) Schnittstelle

Dieser Abschnitt informiert Sie über die USB-Ports am Monitor.

HINWEIS: Dieser Monitor ist Super-Speed USB 3.0-kompatibel. Ø

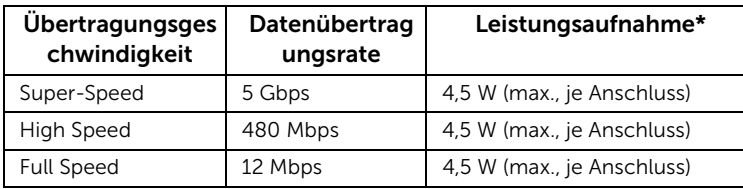

\* Bis zu 2 A am USB-Downstream-Anschluss (Anschluss mit SS<sup>21</sup>/ Blitzsymbol) bei BC1.2-kompatiblen Geräten oder normalen USB-Geräten.

## USB-Upstream-Anschluss

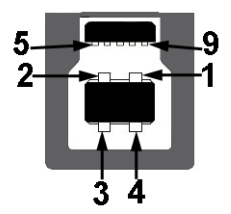

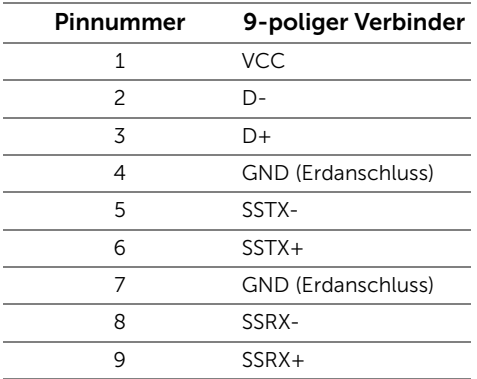

#### USB-Downstream-Anschluss

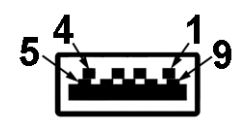

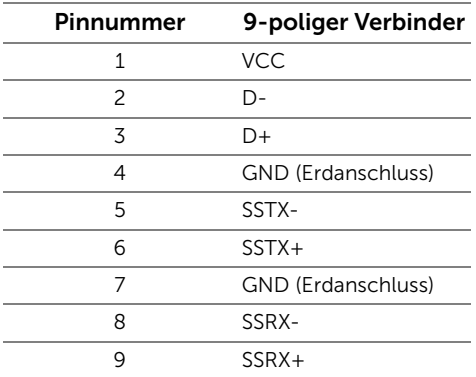

#### USB-Ports

- 1 Upstream hinten
- 4 Downstream hinten
- Ladeanschluss- der Anschluss mit dem SS<sup>22</sup>/ Symbol; unterstützt Schnellladung, wenn das Gerät BC1.2-kompatibel ist.

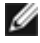

HINWEIS: Zur vollen Ausschöpfung der USB 3.0-Funktionalität benötigen Sie einen USB 3.0-fähigen Computer.

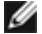

HINWEIS: Die USB-Schnittstelle des Monitors arbeitet nur dann, wenn der Monitor eingeschaltet ist oder sich im Energiesparmodus befindet. Wenn Sie den Monitor aus- und wieder einschalten, kann es ein paar Minuten dauern, bis angeschlossene Peripheriegeräte wieder normal funktionieren.

# <span id="page-22-0"></span>LCD-Monitorqualität und Hinweise zu Pixeln

Bei der Herstellung von LCD-Monitoren ist es keine Seltenheit, dass einzelne Bildpunkte (Pixel) nicht oder dauerhaft leuchten. Solche Abweichungen sind gewöhnlich kaum sichtbar und wirken sich nicht negativ auf Anzeigequalität und Nutzbarkeit aus. Weitere Informationen zu Dell-Monitor Qualität und Pixel. Weitere Informationen finden Sie auf den Dell-Internetseiten: http://www.dell.com/support/monitors.

# <span id="page-23-0"></span>Hinweise zur Wartung

### Monitor reinigen

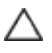

VORSICHT: Lesen und befolgen Sie die [Sicherheitshinweise](#page-68-4), bevor Sie den Monitor <sup>1</sup> reinigen.

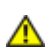

ACHTUNG: Trennen Sie das Monitornetzkabel von der Stromversorgung, bevor Sie den Monitor reinigen.

Beim Auspacken, Reinigen und beim allgemeinen Umgang mit dem Monitor halten Sie sich am besten an die nachstehenden Hinweise:

- Befeuchten Sie zur Reinigung Ihres antistatischen Monitors ein weiches, sauberes Tuch leicht mit Wasser. Verwenden Sie nach Möglichkeit spezielle, für die antistatische Beschichtung geeignete Bildschirmreinigungstücher oder lösungen. Verwenden Sie kein Benzin, keine Verdünnungsmittel, kein Ammoniak, keine Scheuermittel und keine Druckluft.
- Verwenden Sie zur Reinigung des Monitors lediglich ein weiches, leicht angefeuchtetes Tuch. Verwenden Sie keinerlei Reinigungsmittel, da einige Reinigungsmittel einen milchigen Schleier auf dem Monitor hinterlassen können.
- Falls Ihnen beim Auspacken Ihres Monitors ein weißes Pulver auffallen sollte, wischen Sie es einfach mit einem Tuch ab.
- Gehen Sie sorgfältig mit Ihrem Monitor um: Schwarze Monitore weisen schneller weiße Kratzspuren als helle Monitore auf.
- Um die optimale Bildqualität Ihres Monitors zu erhalten, nutzen Sie einen Bildschirmschoner mit bewegten Motiven und schalten Ihren Monitor aus, wenn Sie ihn nicht gebrauchen.

# <span id="page-24-1"></span>Standfuß anbringen

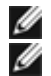

<span id="page-24-0"></span>HINWEIS: Bei der Auslieferung ab Werk ist der Standfuß noch nicht angebracht.

HINWEIS: Dies ist für einen Monitor mit einem Stand anwendbar. Wenn andere stehen gekauft wird, entnehmen Sie bitte dem jeweiligen Stand Setup-Anleitung für Einrichtung Anweisungen.

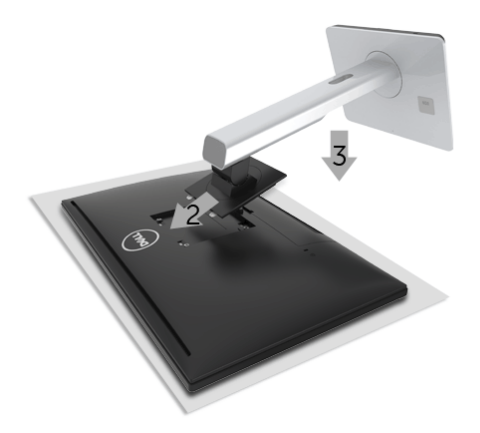

So bringen Sie den Standfuß an:

- 1. Legen Sie den Monitor auf ein weiches Tuch oder Kissen.
- 2. Passen Sie die Vertiefung an der Rückseite des Monitors in die beiden Nasen am Oberteil des Standfußes ein.
- 3. Drücken Sie den Standfuß an, bis er einrastet.

## <span id="page-24-2"></span>Monitor anschließen

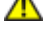

ACHTUNG: Bevor Sie die in diesem Abschnitt beschriebenen Schritte ausführen, lesen und befolgen Sie bitte die [Sicherheitshinweise](#page-68-4).

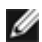

HINWEIS: Schließen Sie nicht alle Kabel gleichzeitig an den Computer an.

So schließen Sie Ihren Monitor an einen Computer an:

1. Schalten Sie den Computer aus, trennen Sie das Netzkabel. Schließen Sie das DP/Mini-DP-zu-DP/HDMI/MHL-Kabel des Monitores an Ihren Computer an.

### HDMI-Kabel anschließen

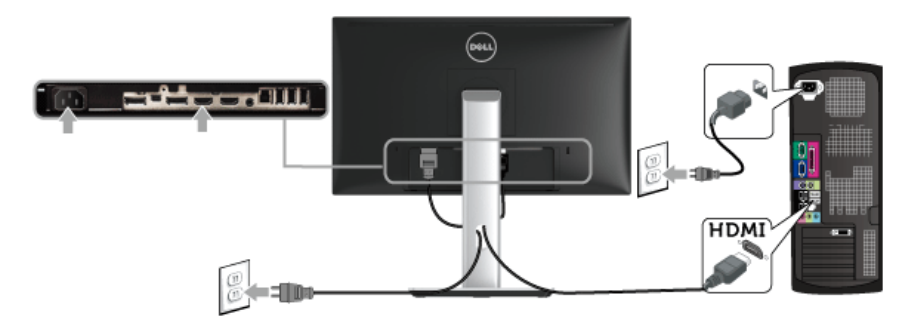

### MHL-Kabel anschließen

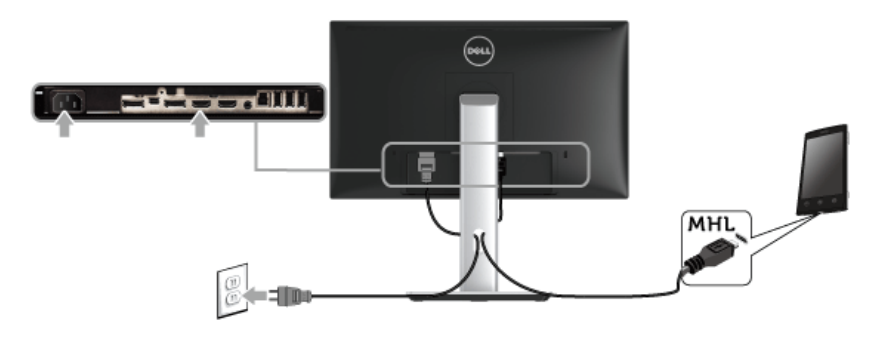

### Anschluss des schwarzen DisplayPort-Kabels (Mini-DP-zu-DP)

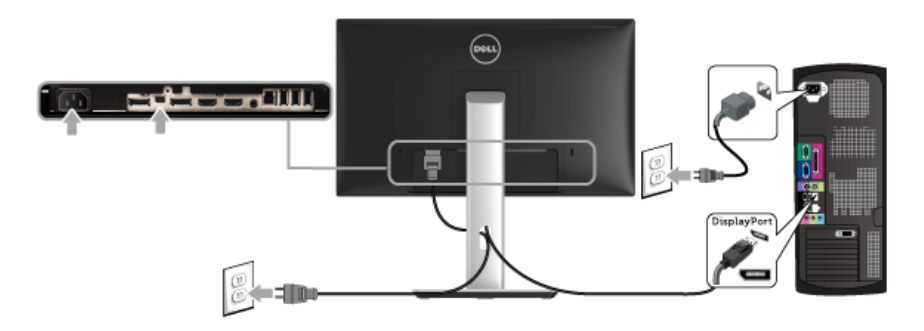

Anschluss des schwarzen DisplayPort-Kabels (DP-zu-DP)

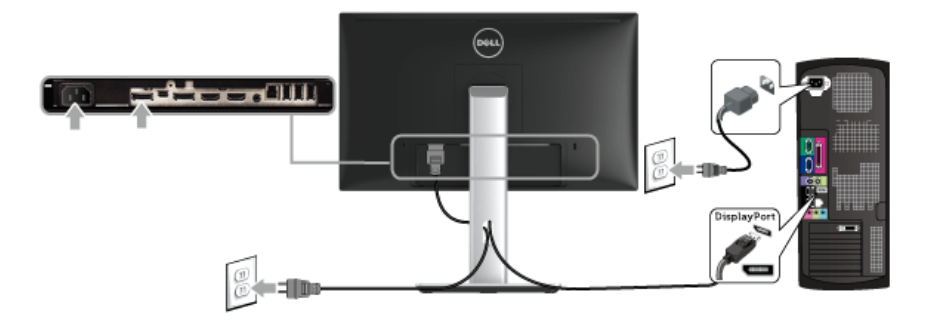

#### <span id="page-26-0"></span>Anschluss des Monitors für DP MST-Funktion (Multi-Stream Transport)

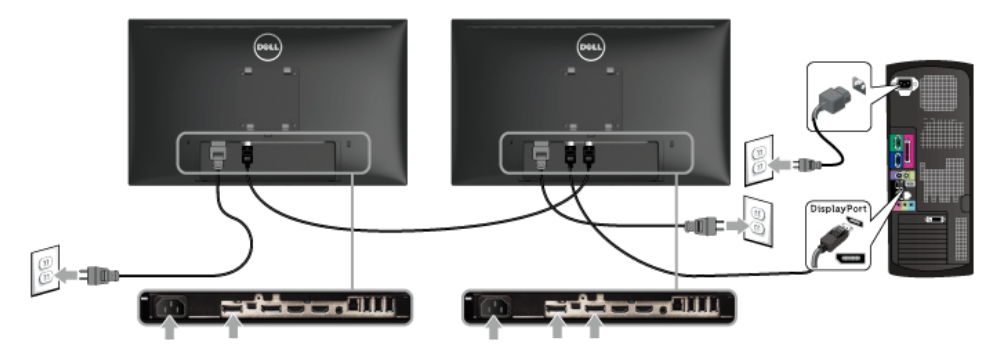

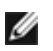

HINWEIS: U2417HJ unterstützt DP MST-Funktion. Zur Nutzung dieser Funktion muss Ihre PC-Grafikkarte für DP1.2 mit MST-Option zertifiziert sein.

Die werkseitige Standardeinstellung auf dem U2417HJ lautet DP1.1a.

Zur Aktivierung der MST-Verbindung verwenden Sie bitte nur das mitgelieferte DP-Kabel (oder ein anderes DP1.2-geprüftes Kabel) und ändern Sie die DP-Einstellung anhandfolgender Schritte auf DP1.2 ab:

#### A) Der Monitor zeigt den Inhalt an

1. Wechseln Sie mit der OSD-Taste zu den Anzeige-Einstellungen.

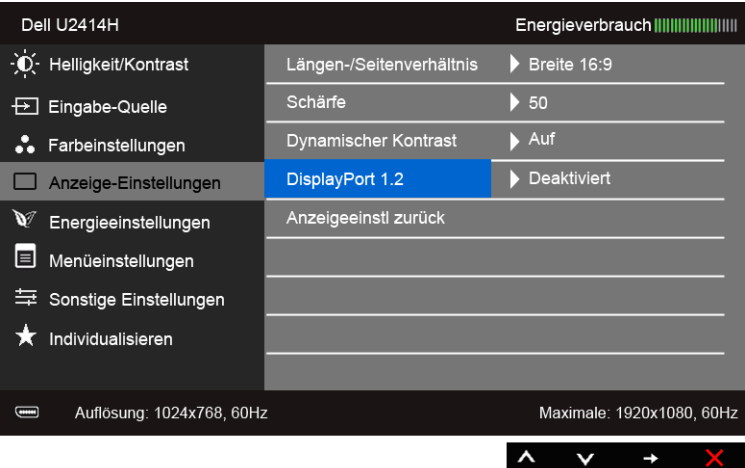

- 2. Rufen Sie die Auswahl DisplayPort 1.2 auf.
- 3. Wählen Sie jeweils Aktiviert oder Deaktiviert.
- 4. Achten Sie auf die Bildschirmmeldung, um die Auswahl von DP1.2 oder DP1.1a zu bestätigen.

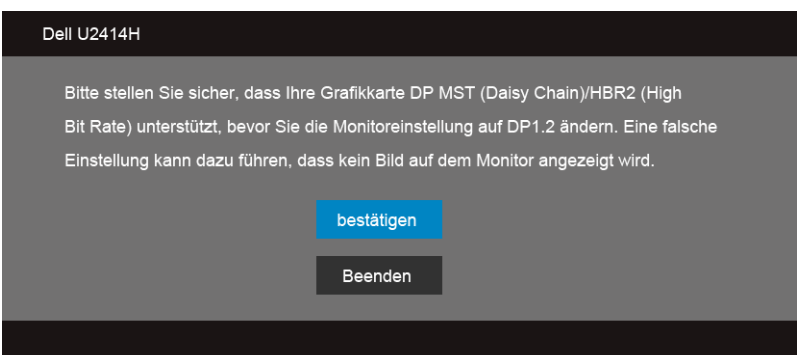

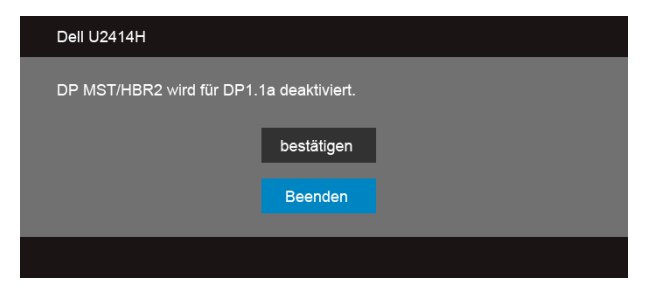

B) Der Monitor zeigt keinen Inhalt an (leerer Bildschirm)

1. Heben Sie mit der  $\bigotimes$  - und  $\bigotimes$  -Taste DisplayPort oder Mini DisplayPort hervor.

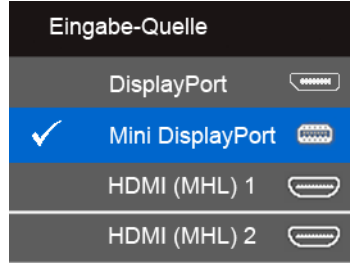

- 2. Halten Sie die **19. Flaste ungefähr 8 Sekunden lang gedrückt**.
- 3. Es blendet sich die DisplayPort-Konfigurationsmeldung ein:

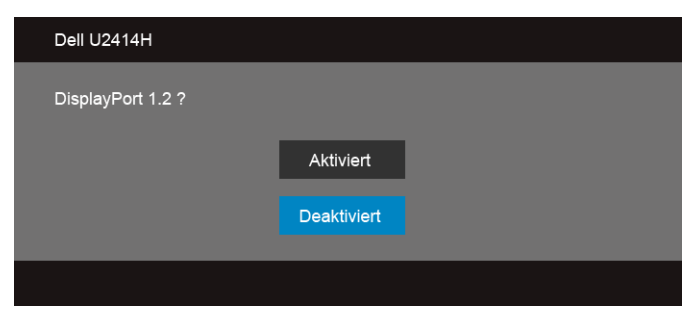

4. Aktivieren Sie DP1.2 mit der  $\blacktriangledown$  -Taste oder beenden Sie den Vorgang mit der -Taste, ohne Änderungen vorzunehmen.

Wiederholen Sie die obigen Schritte, um die Einstellung gegebenenfalls auf DP1.1a zurückzusetzen.

VORSICHT: Die Abbildungen in dieser Anleitung dienen lediglich der Veranschaulichung. Das tatsächliche Aussehen kann etwas abweichen.

### USB 3.0-Kabel anschließen

Nachdem Sie Mini-DP-zu-DP/DP/HDMI-Kabel angeschlossen haben, führen Sie zum Abschluss der Monitoreinrichtung bitte die nachstehenden Schritte zum Anschluss des USB 3.0-Kabels an den Computer aus:

- 1. Schließen Sie das USB 3.0-Upstream-Kabel (mitgeliefert) an den Upstream-Port des Monitors und an einen passenden USB 3.0-Port Ihres Computers an. (siehe [Ansicht](#page-10-0)  [von unten](#page-10-0).)
- 2. USB 3.0-Peripheriegeräte schließen Sie an die USB 3.0-Downstream-Ports des Monitors an.
- 3. Schließen Sie die Netzkabel des Computers und Monitors an eine Steckdose in der Nähe an.
- 4. Schalten Sie den Monitor und Computer ein. Falls Ihr Monitor ein Bild anzeigt, ist die Installation abgeschlossen. Falls kein Bild angezeigt wird, lesen Sie bitte unter [USB-Probleme](#page-66-2).
- 5. Zur Kabelführung nutzen Sie den Kabelhalter am Monitorfuß.

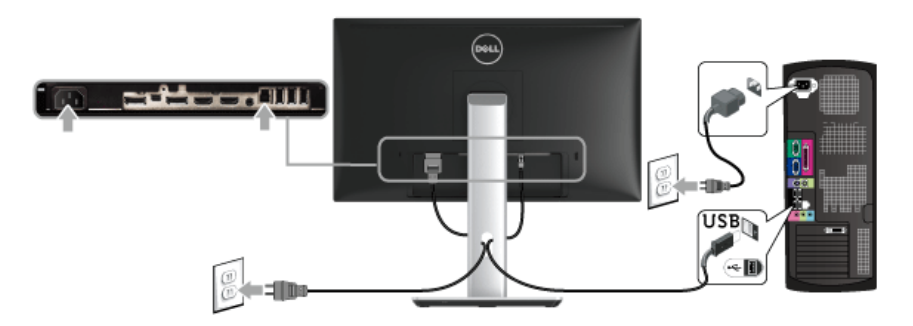

### Verwendung von (MHL) Mobile-High Definition Link

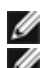

HINWEIS: Dieser Monitor ist MHL-zertifiziert.

HINWEIS: Wenn Sie die MHL-Funktion nutzen möchten, verwenden Sie nur MHLzertifizierte Kabel und Quellgeräte, welche die MHL-Ausgabe unterstützen.

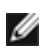

HINWEIS: Bei einigen MHL-Quellgeräten könnte es je nach MHL-Quellgeräten einige Sekunden oder länger dauern, bis ein Bild ausgegeben wird.

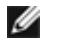

HINWEIS: Wenn das angeschlossene MHL-Quellgerät den Standbymodus aufruft, wird der Monitor je nach dem Ausgang des MHL-Quellgerätes einen schwarzen Bildschirm oder die unten stehende Meldung anzeigen.

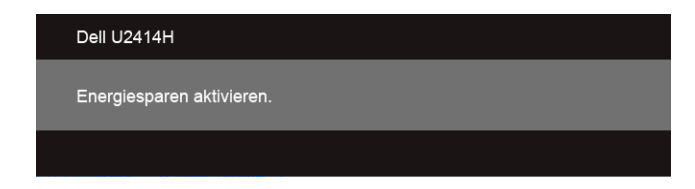

Bitte befolgen Sie die nachstehenden Schritte, um eine MHL-Verbindung zu aktivieren.

- 1. Verbinden Sie das Stromkabel Ihres Monitors mit einer Steckdose.
- 2. Verbinden Sie den (micro) USB-Anschluss Ihres MHL-Quellgerätes mit dem HDMI (MHL) 1 oder HDMI (MHL) 2 Anschluss des Monitors mit einem MHL-zertifizieren Kabel (Siehe [Ansicht von unten](#page-10-0) für Einzelheiten.)
- 3. Schalten Sie den Monitor und das MHL-Quellgerät ein.

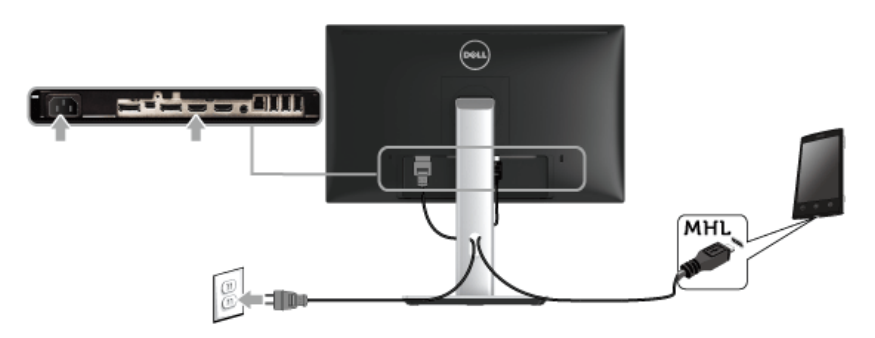

- 4. Wählen Sie über das OSD-Menü die Eingangsquelle des Monitors als HDMI (MHL) 1 oder HDMI (MHL) 2 aus (Siehe [Anwendung der Anzeige auf dem Bildschirm \(OSD-](#page-36-1)[Menü\)](#page-36-1) für Einzelheiten.)
- 5. Falls kein Bild angezeigt wird, lesen Sie bitte unter [Mobile High-Definition Link \(MHL\)](#page-66-3)  [spezifische Probleme.](#page-66-3)

# <span id="page-31-0"></span>Kabel verlegen

W

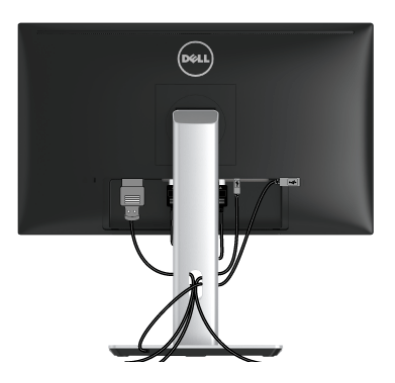

Nachdem Sie sämtliche erforderlichen Kabelverbindungen an Monitor und Computer hergestellt haben (siehe [Monitor anschließen\)](#page-24-2), führen Sie die Kabel wie oben gezeigt ordentlich durch den Kabelschacht.

# <span id="page-31-1"></span>Anbringen an Kabelabdeckung

HINWEIS: Die Kabelabdeckung ist bei Auslieferung des Monitors nicht angebracht.

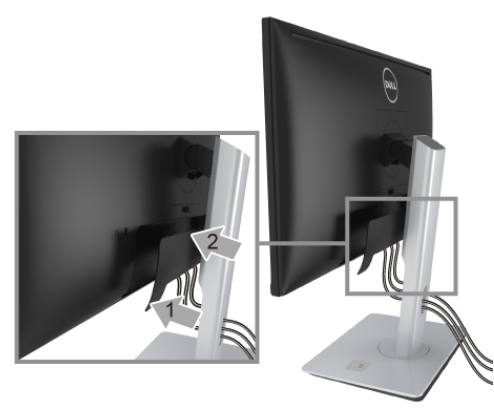

- 1. Passen Sie die Vertiefung an der Rückseite des Monitors in die beiden Nasen am Unterteil der Kabelabdeckung ein.
- 2. Schließen Sie die Kabelabdeckung, bis sie einrastest.

# <span id="page-32-0"></span>Monitorstandfuß abnehmen

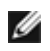

HINWEIS: Damit der LCD-Bildschirm beim Abnehmen des Standfußes nicht verkratzt wird, achten Sie darauf, dass der Monitor auf einem sauberen Untergrund zu liegen kommen.

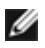

HINWEIS: Dies ist für einen Monitor mit einem Stand anwendbar. Wenn andere stehen gekauft wird, entnehmen Sie bitte dem jeweiligen Stand Setup-Anleitung für Einrichtung Anweisungen.

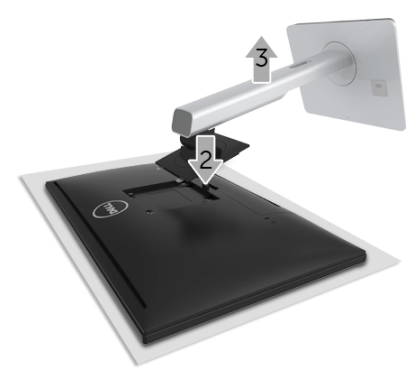

So nehmen Sie den Standfuß ab:

- 1. Legen Sie den Monitor auf ein weiches Tuch oder Kissen.
- 2. Halten Sie die Standfuß-Freigabetaste gedrückt.
- 3. Heben Sie den Standfuß vom Monitor ab.

# <span id="page-32-1"></span>Entfernen der Kabelabdeckung

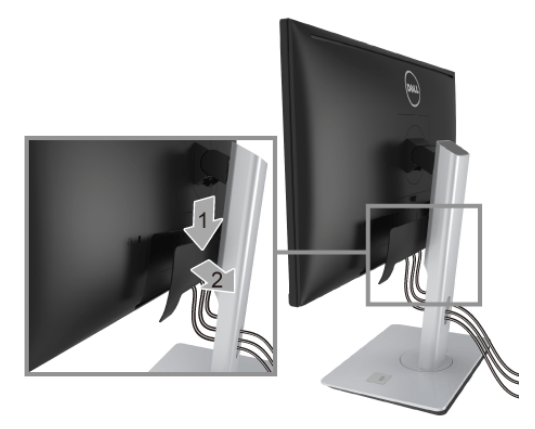

- 1. Drücken Sie die Klemme auf der Kabelabdeckung.
- 2. Entfernen Sie die beiden Klemmen an der Unterseite der Kabelabdeckung aus der Aussparung an der Rückseite des Monitors.

# <span id="page-33-0"></span>Wandbefestigung (optional)

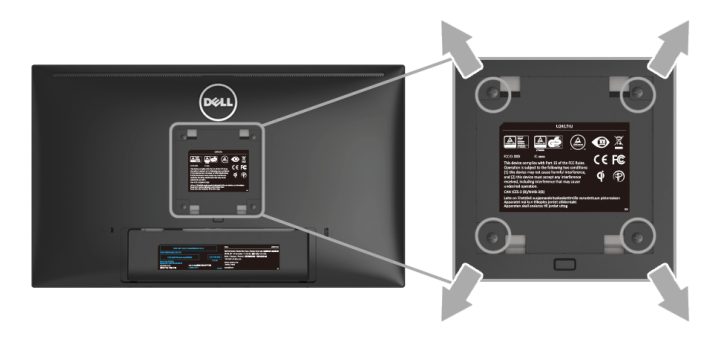

(Schraubenabmessung: M4 x 10 mm).

Siehe die mit der VESA-kompatiblen Montageausrüstung für die Wand gelieferte Anleitung.

- 1. Die Unterlage des Monitors auf ein weiches Tuch oder Kissen auf einem stabilen und ebenen Arbeitstisch aufstellen.
- 2. Entfernen Sie den Standfuß.
- 3. Die vier Schrauben, mit denen die Plastikabdeckung befestigt wird, mit einem Kreuzschlitzschraubenzieher entfernen.
- 4. Den Befestigungsbügel der Wandmontageausrüstung am Monitor befestigen.
- 5. Den Monitor an die Wand montieren. Folgen Sie dabei der mit der Wandmontageausrüstung gelieferten Anleitung.

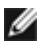

HINWEIS: Nur mit einem UL-gelisteten Befestigungsbügel mit einer Mindesttraglast von 5,88 kg zu verwenden.

# <span id="page-34-3"></span><span id="page-34-1"></span><span id="page-34-0"></span>Monitor einschalten

Drücken Sie auf die  $\bigoplus$  -Taste, um den Monitor einzuschalten.

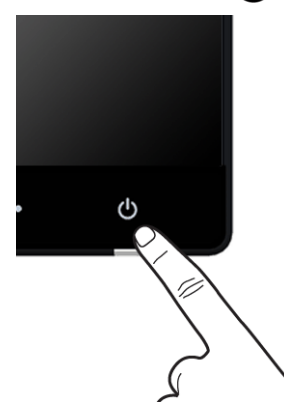

# <span id="page-34-2"></span>Bedienfeldtasten verwenden

Zum Anpassen der Bilddarstellung verwenden Sie die Tasten an der Vorderseite des Monitors. Wenn Sie die Einstellungen mit diesen Tasten verändern, werden die numerischen Einstellungswerte im OSD angezeigt.

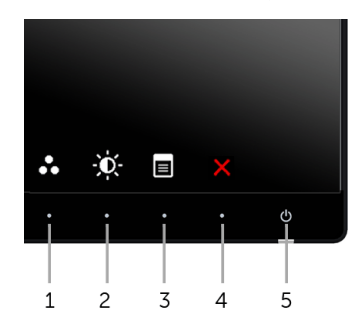

Die folgende Tabelle beschreibt die Tasten an der Vorderseite:

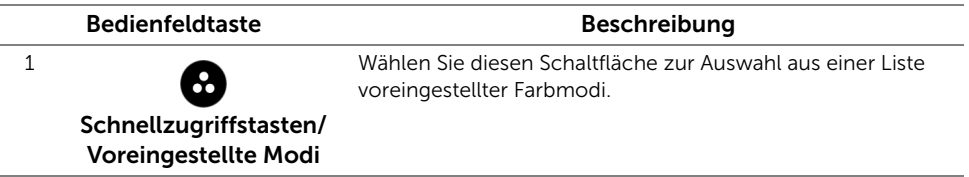

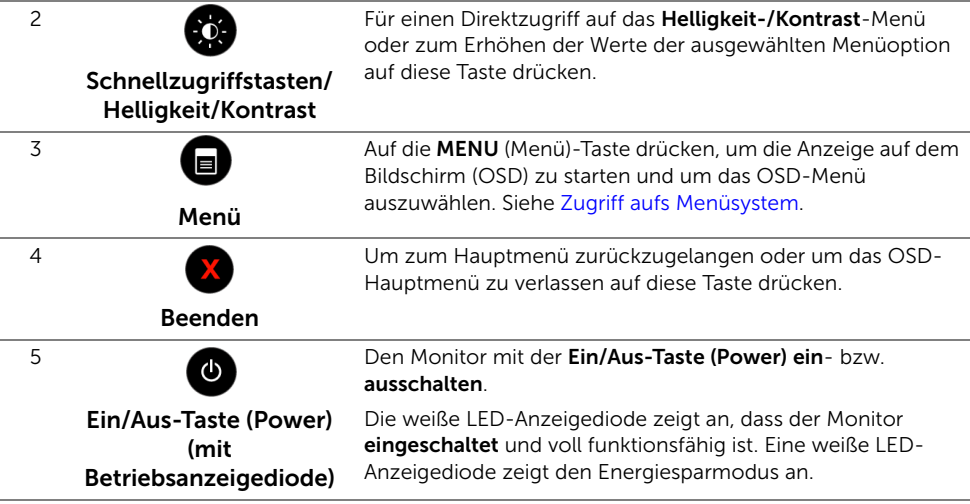

### Taste an der Vorderseite

Mit den Tasten an der Vorderseite des Monitors können Sie die Bildeinstellungen anpassen.

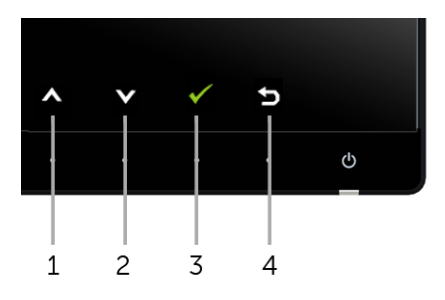

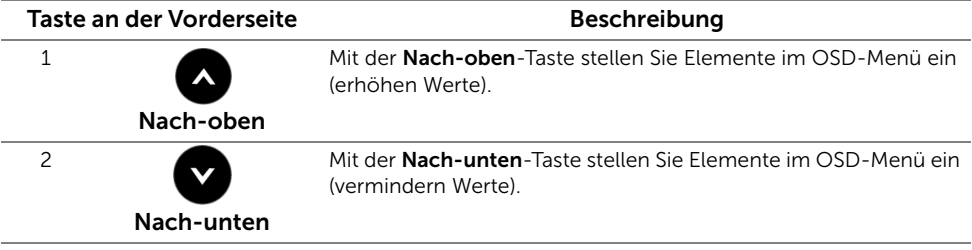

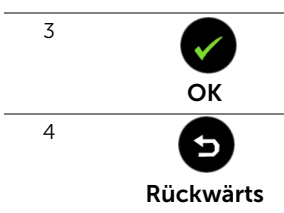

Mit der Rückwärts-Taste gelangen Sie zum vorherigen Menü zurück.

# <span id="page-36-1"></span><span id="page-36-0"></span>Anwendung der Anzeige auf dem Bildschirm (OSD-Menü)

### <span id="page-36-2"></span>Zugriff aufs Menüsystem

HINWEIS: Falls Sie die Einstellungen abändern und danach entweder zu einem anderen Menü gehen oder das OSD-Menü verlassen werden diese Änderungen automatisch im Monitor abgespeichert. Die Abänderungen werden ebenfalls abgespeichert, falls Sie die Einstellungen abändern und danach warten, bis das OSD-Menü ausgeblendet wird.

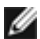

Ø

HINWEIS: Der Modellname U2414H ist ein generischer Name ohne den Zusatz J.

**1.** Auf die -Taste drücken, um das  $\blacksquare$  OSD-Menü zu starten und um das Hauptmenü anzuzeigen.

#### Hauptmenü für die digitale (HDMI (MHL) 1/ HDMI (MHL) 2)-Eingabe

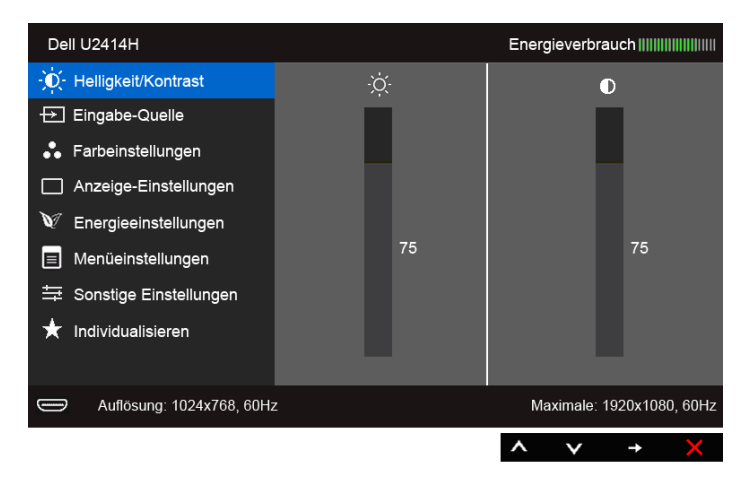

oder

#### Hauptmenü für die digitale (mini DisplayPort)-Eingabe

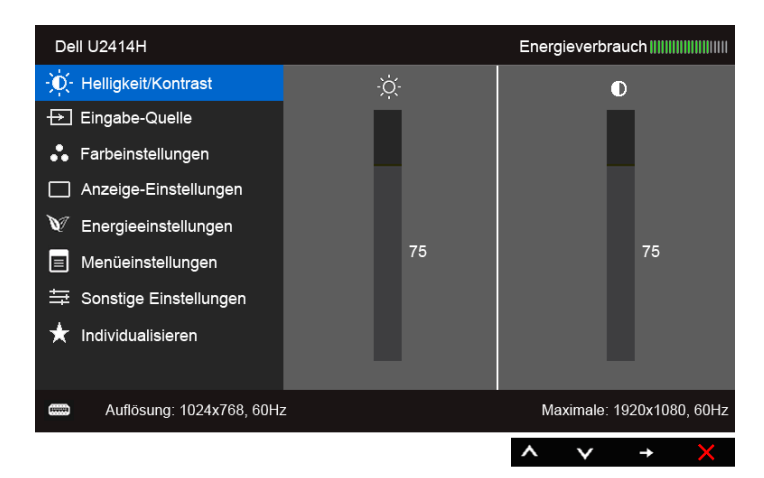

#### oder

#### Hauptmenü für die digitale (DP)-Eingabe

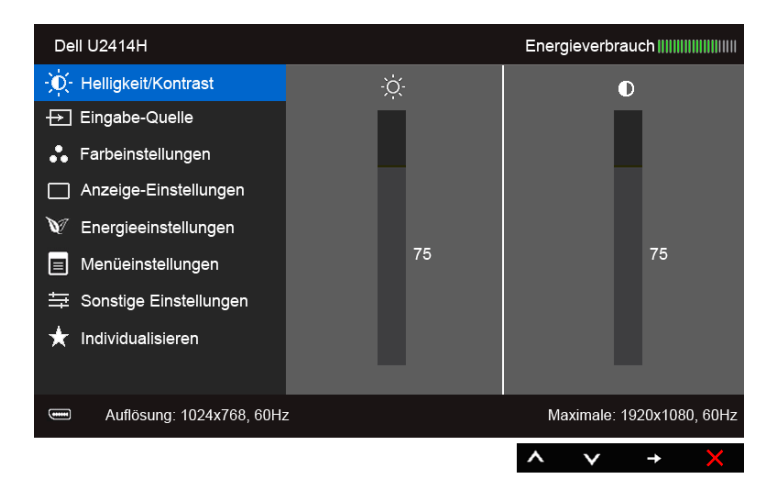

- 2. Auf die **A**und die V Taste drücken, um zwischen den Einstelloptionen auszuwählen. Der Name der Option wird markiert, wenn Sie von einem Symbol zum anderen gelangen. Eine vollständige Liste aller für den Monitor verfügbaren Optionen ist in der nachstehenden Tabelle aufgeführt.
- **3.** Einmal auf die  $\blacktriangle$  Taste drücken, um die markierte Option zu aktivieren.
- 4. Auf die **A** und **V** Taste drücken, um den gewünschten Parameter auszuwählen.
- 5. Drücken Sie die  $\bigodot$ , um zum Schieberegler zu gelangen, und verwenden Sie die

Tasten  $\bigcirc$  und  $\bigcirc$ , um je nach Menüanzeige Ihre Änderungen vorzunehmen.

6. Die **O** Option auswählen, um zum Hauptmenü zurückzukehren oder um das OSD-Menü zu verlassen.

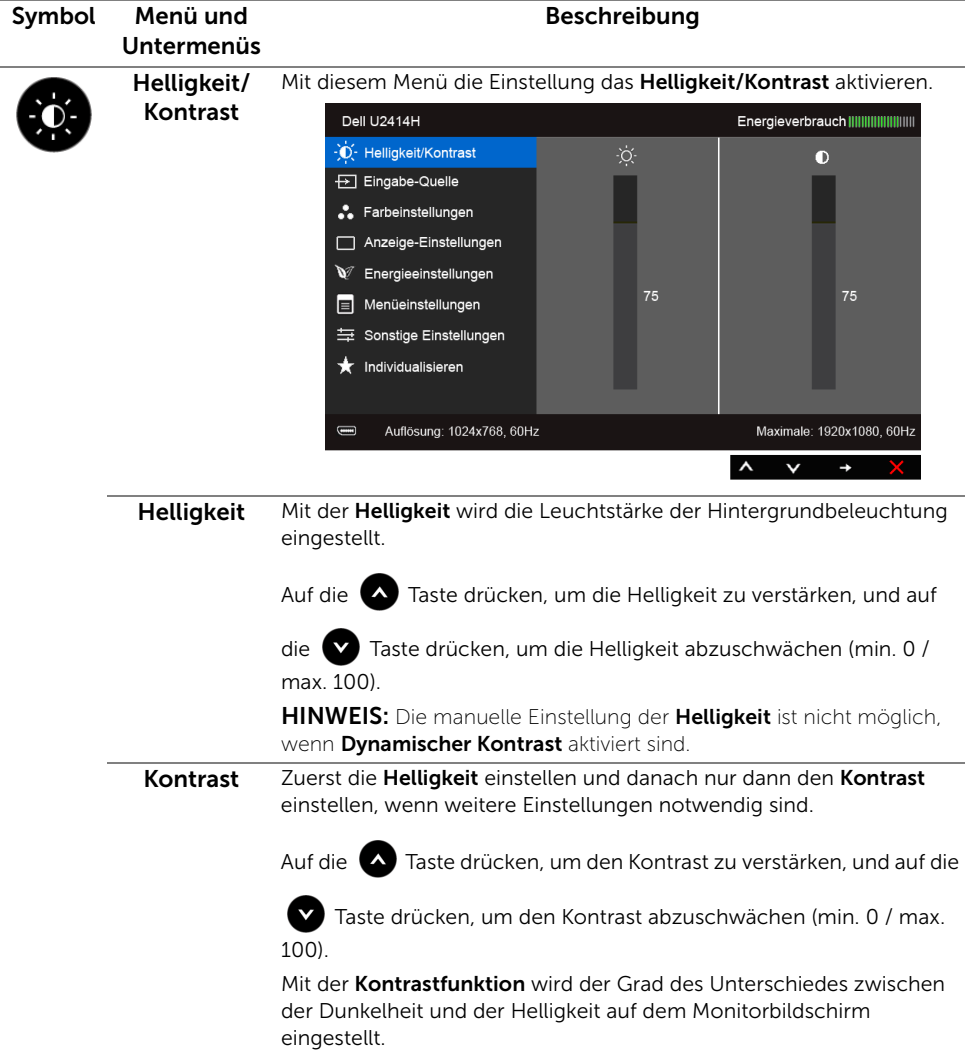

<span id="page-39-0"></span>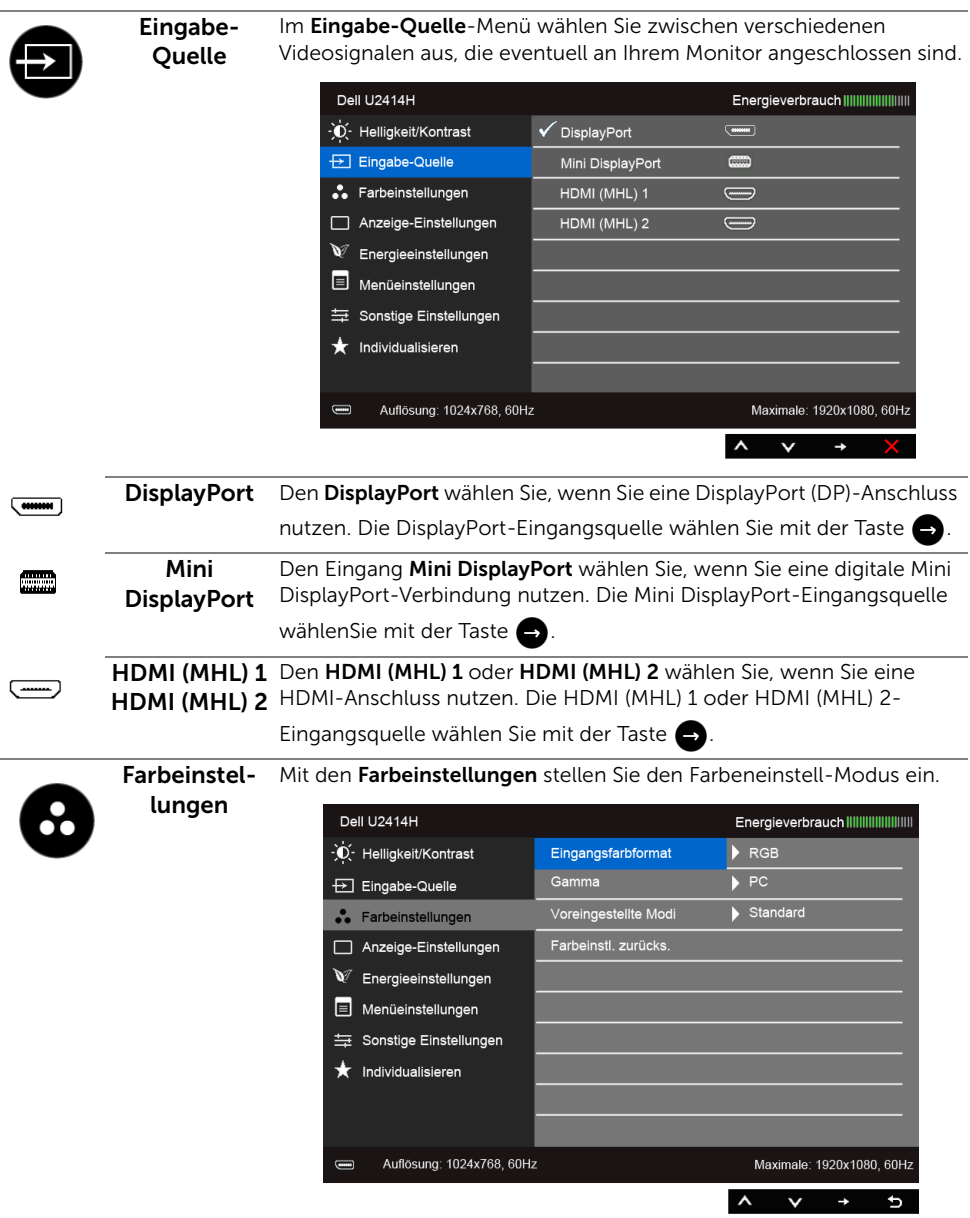

#### Eingangsfarbformat

Hier können Sie einen der folgenden Videoeingabemodi wählen:

RGB: Wählen Sie diese Option, wenn Ihr Monitor mit einem Computer (oder DVD Player) über ein HDMI-Kabel (oder DisplayPort Kabel) verbunden ist. Oder bei MHL-Geräten mit MHL-Kabel.

YPbPr: Wählen Sie diese Option, wenn Ihr Monitor mit einem DVD Player per YPbPr über ein HDMI-Kabel (oder DisplayPort Kabel) verbunden ist. Oder bei MHL-Geräten per YPbPr mit MHL-Kabel.

Oder wenn die Ausgabeeinstellung des DVD Player (oder MHL-Geräten) nicht RGB ist.

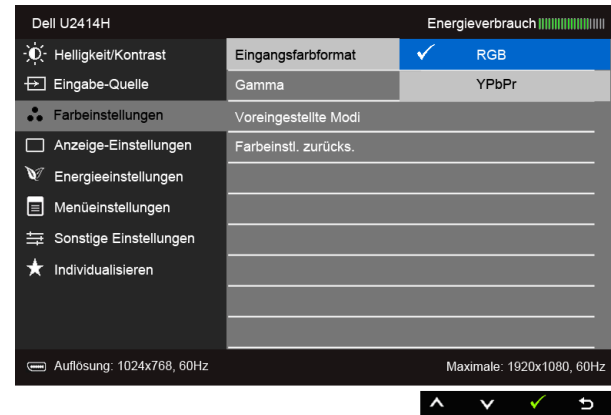

Gamma Hiermit können Sie das Gamma auf dem PC oder MAC einstellen.

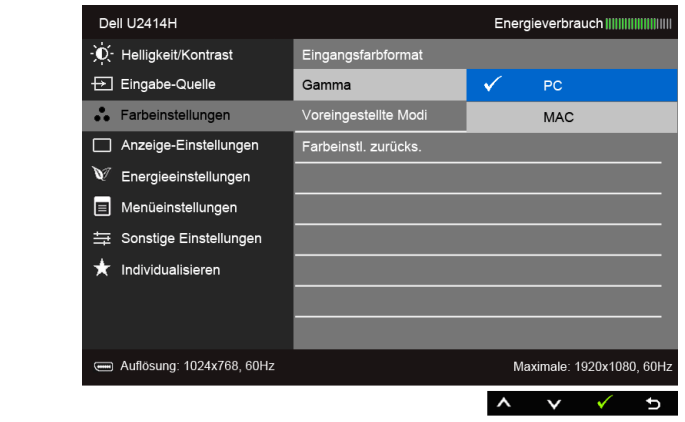

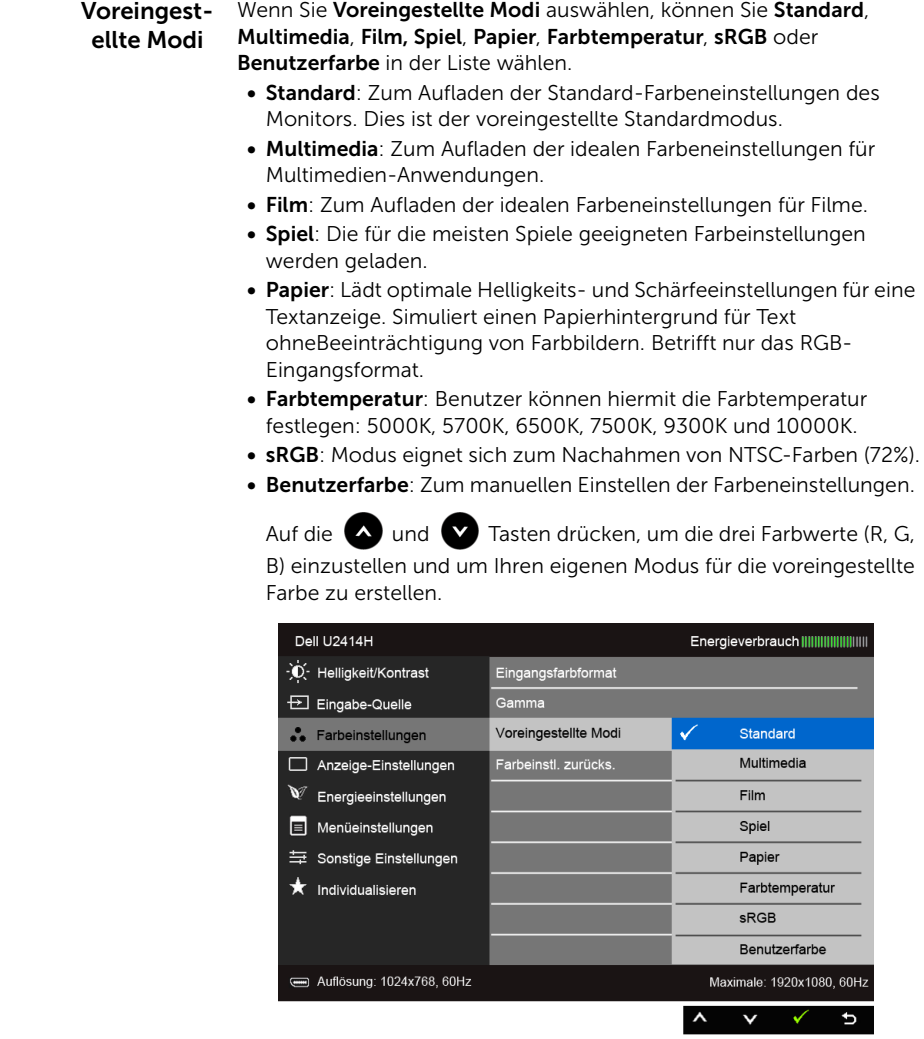

HINWEIS: Die Genauigkeit von sRGB ist für das RGB Eingabefarbformat optimiert.

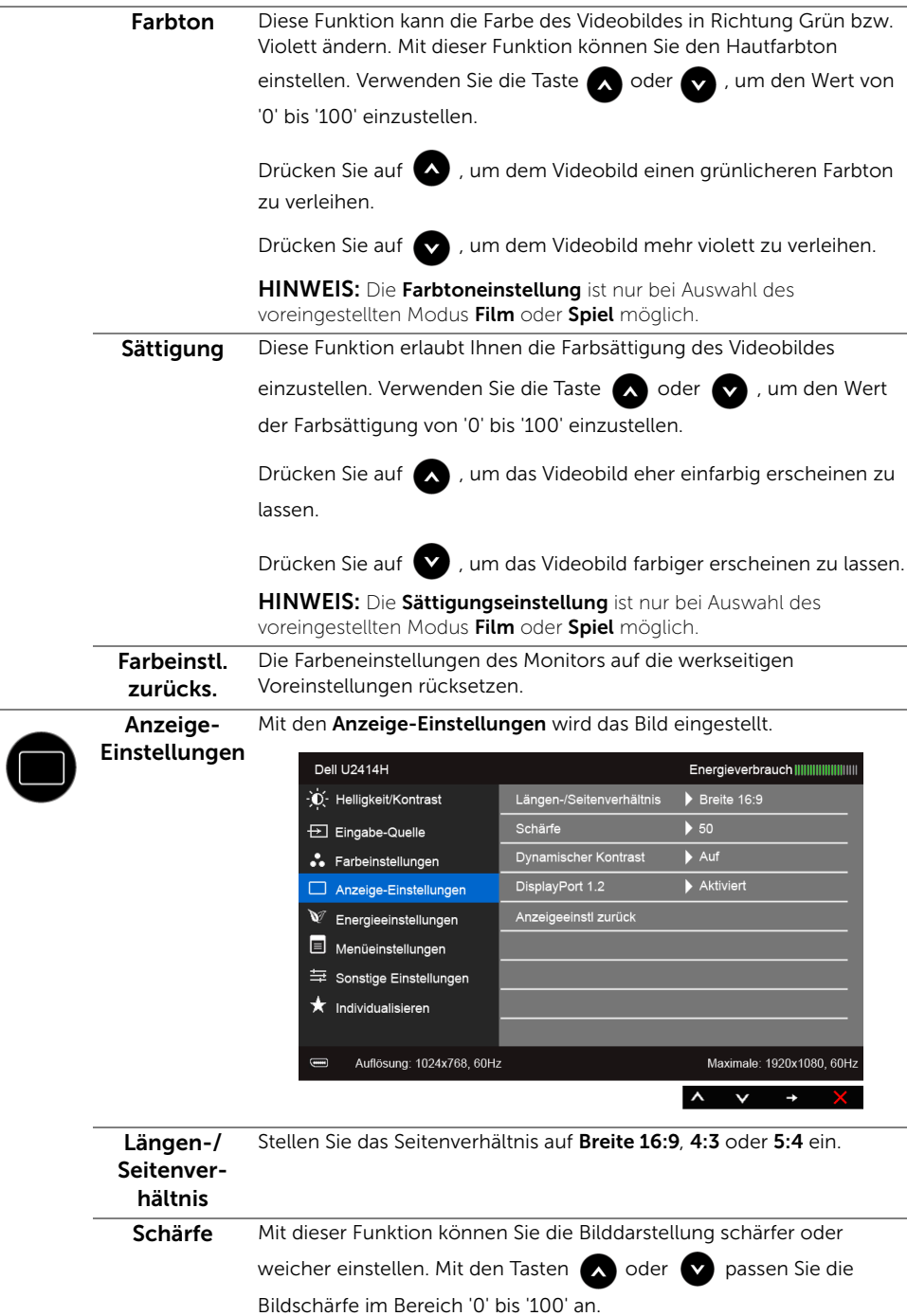

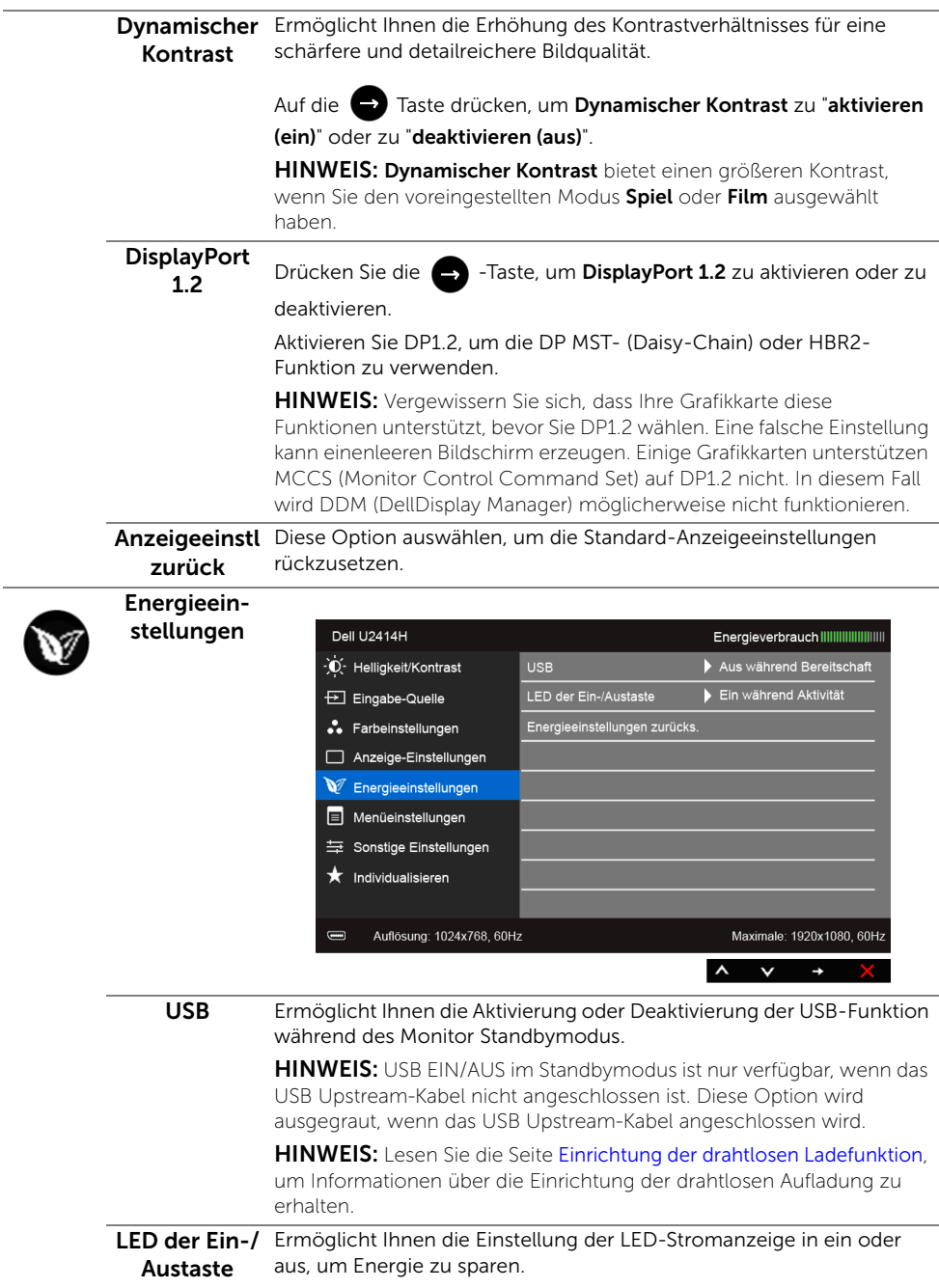

<span id="page-44-0"></span>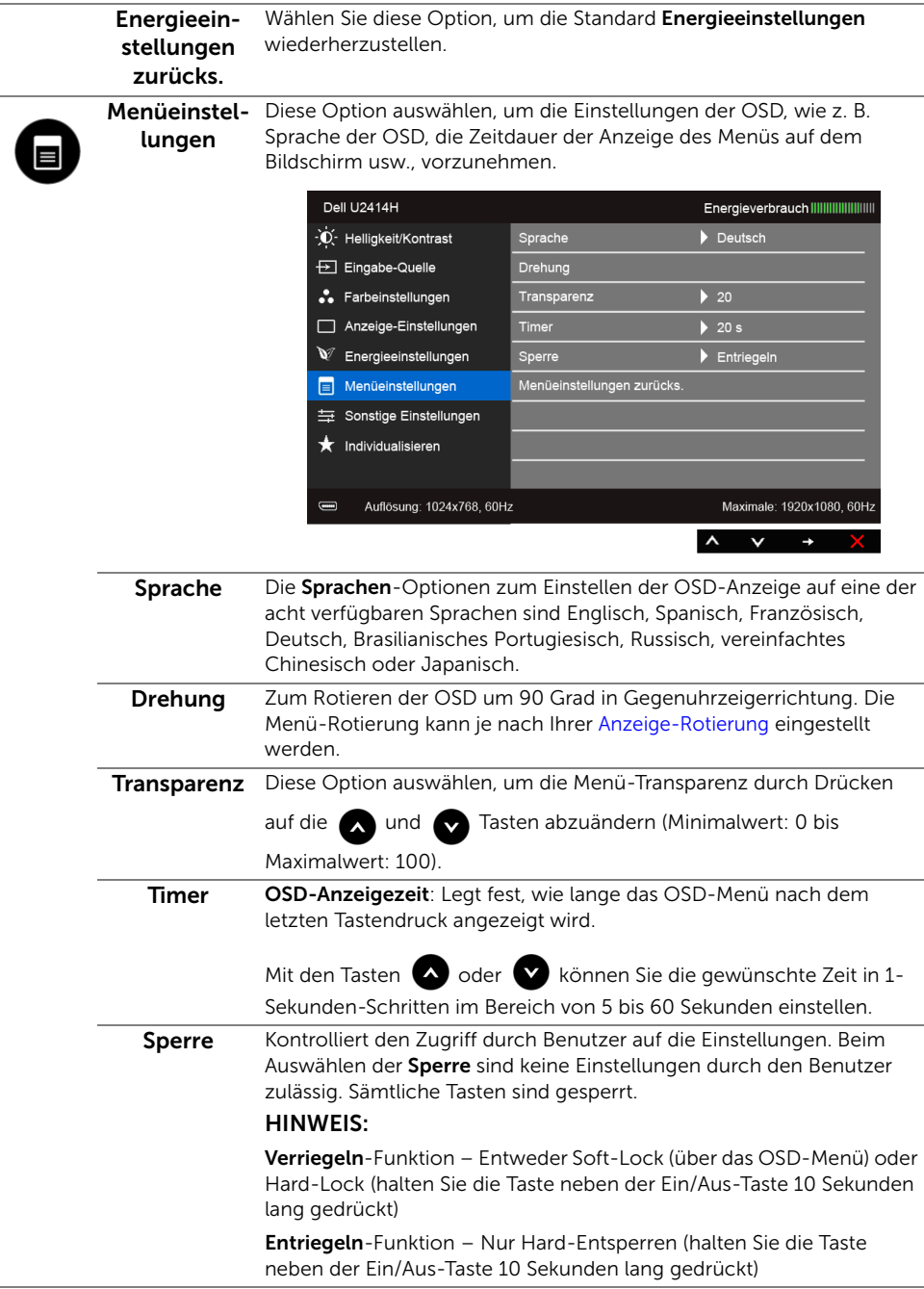

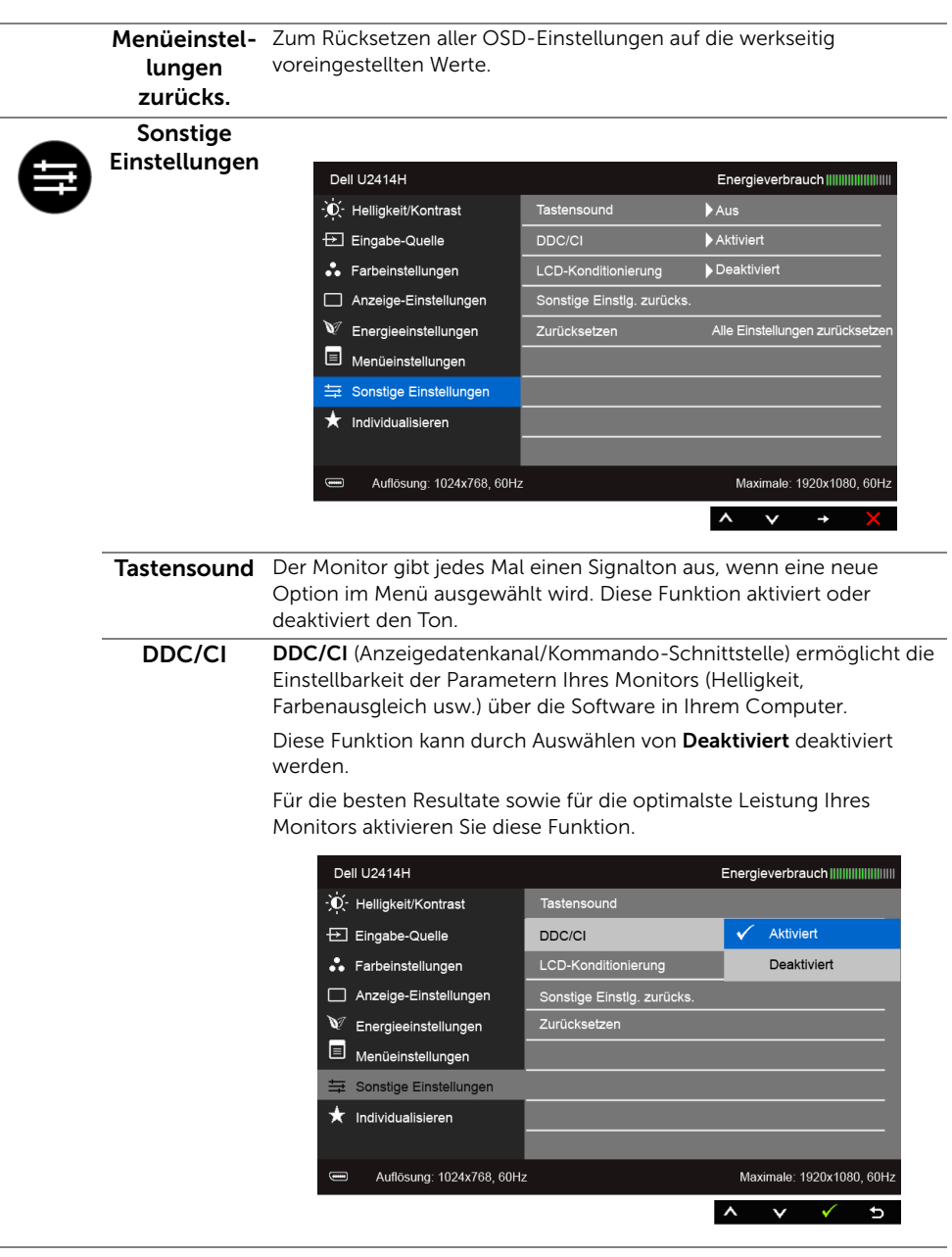

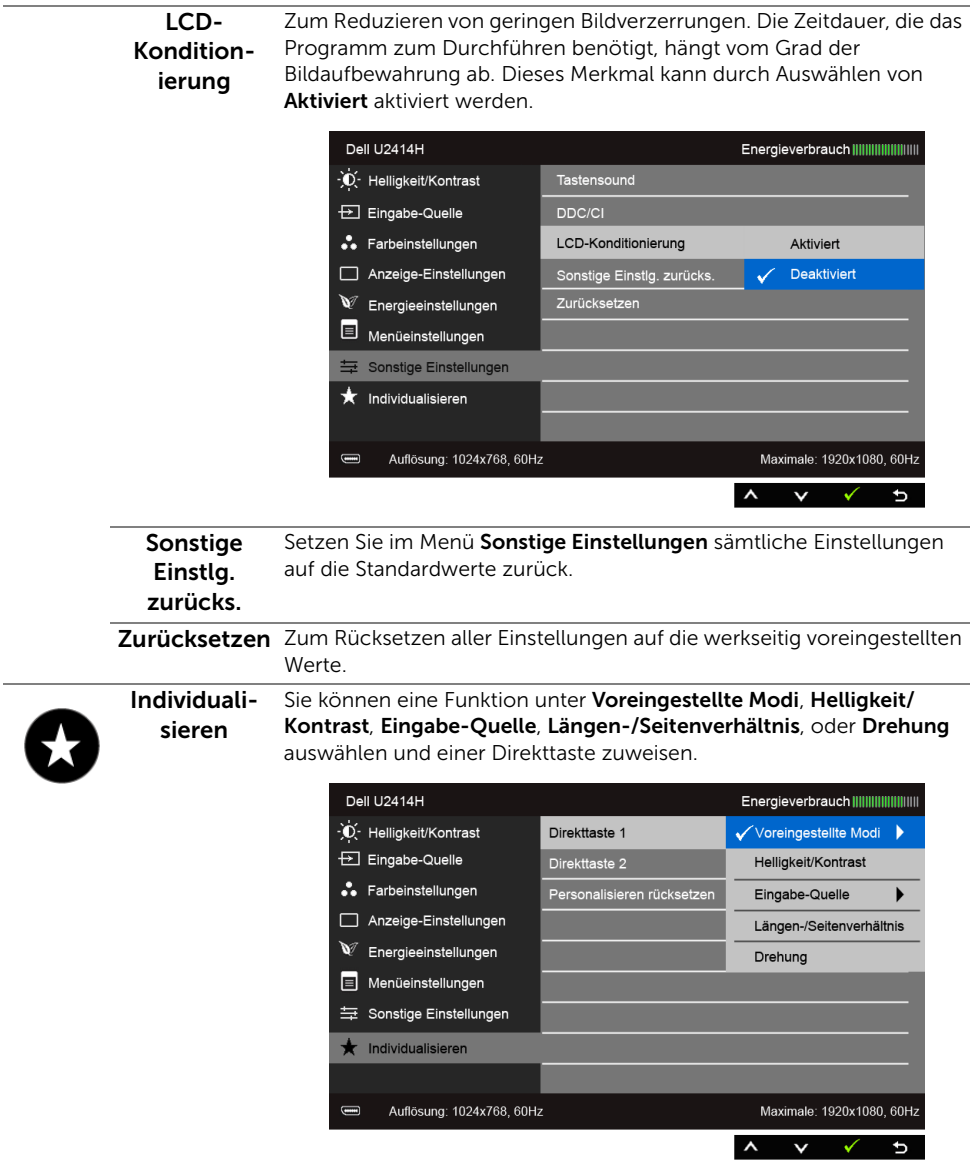

HINWEIS: Dieser Monitor besitzt eine integrierte Funktion zur automatischen Kalibrierung der Helligkeit, mit der die Alterung des LED kompensiert werden kann.

#### OSD-Warnmeldungen

Wenn Dynamischer Kontrast (in den voreingestellten Modi: Spiel oder Film) aktiviert ist, ist die manuellen Helligkeitsanpassung deaktiviert.

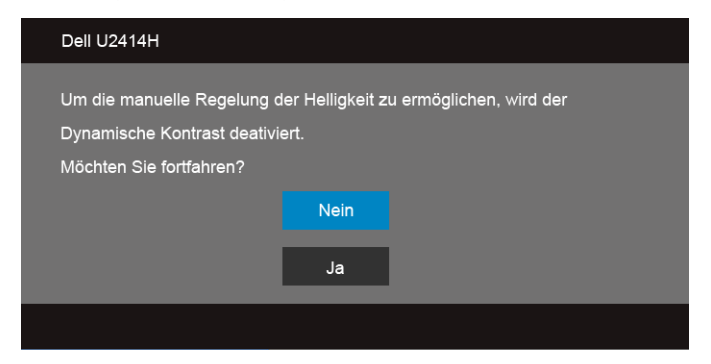

Wenn der Monitor eine bestimmte Auflösung nicht unterstützt, wird die folgende Meldung angezeigt:

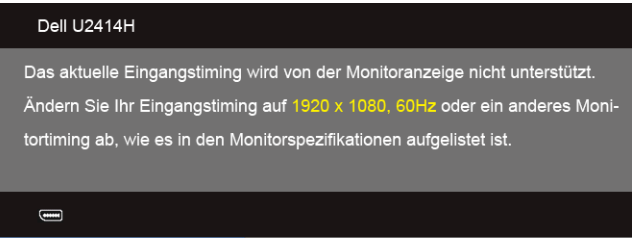

Das bedeutet, dass sich der Monitor nicht richtig auf das Signal einstellen kann, das er vom Computer empfängt. In den [Technische Daten des Monitors](#page-11-1) finden Sie die von Ihrem Monitor unterstützten Horizontal- und Vertikalfrequenzen. Die empfohlene Auflösung beträgt 1920 x 1080.

Die folgende Meldung wird angezeigt, bevor Sie DDC/CI Funktion deaktiviert wird:

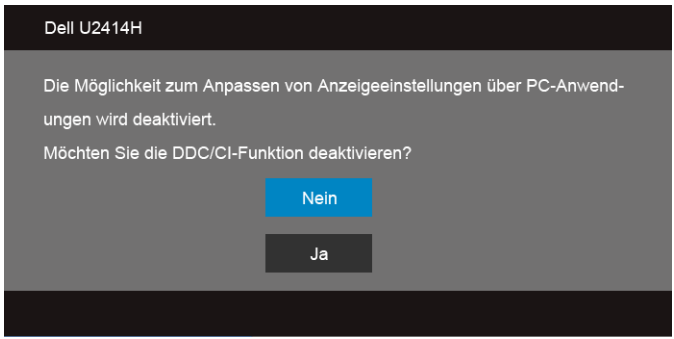

Die folgende Meldung erscheint, wenn der Monitor in den Energiesparmodus wechselt:

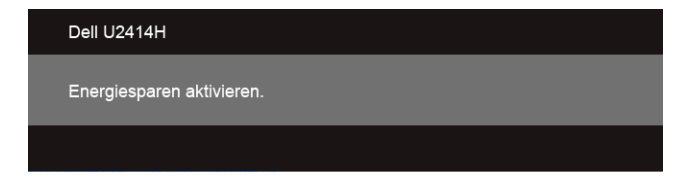

Durch Aktivieren des Computers und "Aufwecken" des Monitors erhalten Sie wieder Zugriff auf das [OSD](#page-36-0).

Wenn Sie eine beliebige Taste (mit Ausnahme der Ein-/Austaste) drücken, wird - je nach gewähltem Eingang - eine der folgenden Meldungen angezeigt:

#### HDMI (MHL)/Mini DisplayPort/DP-Eingang

oder

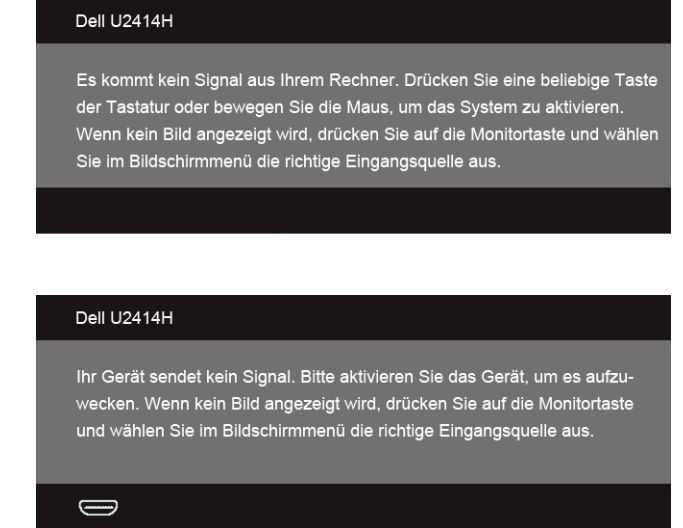

Wenn der HDMI (MHL), Mini DisplayPort oder DP-Eingang ausgewählt ist, aber das entsprechende Kabel nicht angeschlossen ist, wird das nachstehend gezeigte Dialogfeld eingeblendet.

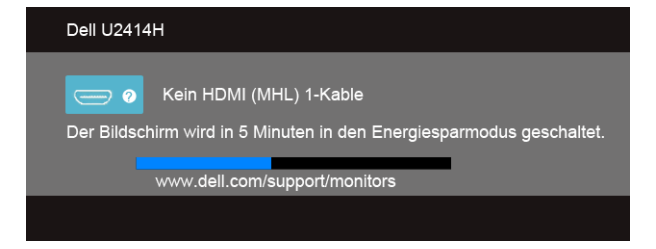

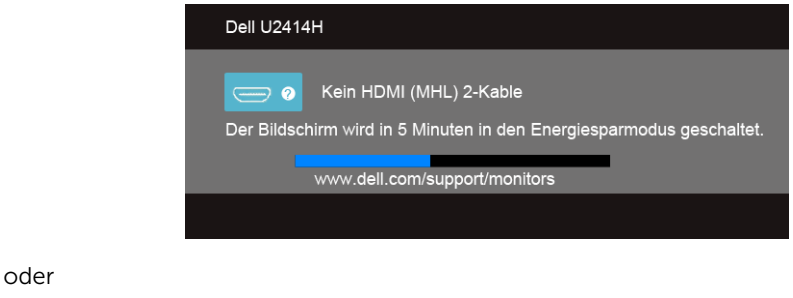

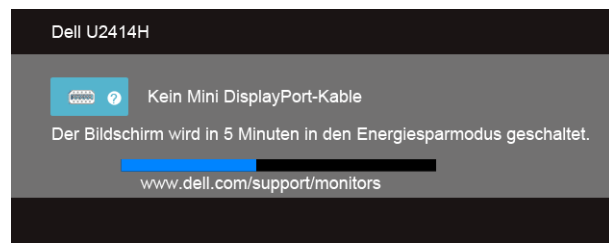

oder

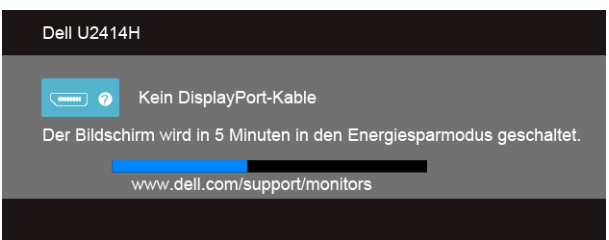

Unter [Problemlösung](#page-60-2) finden Sie weitere Informationen.

# <span id="page-50-0"></span>Maximale Auflösung einstellen

So stellen Sie die maximale Monitorauflösung ein:

Unter Windows® 7, Windows® 8, und Windows® 8.1:

- 1. Wählen Sie unter Windows® 8 und Windows® 8.1 die Desktop Kachel zum Wechsel auf den klassischen Desktop.
- 2. Klicken Sie auf Bildschirmauflösung.
- 3. Klicken Sie in der Dropdownliste auf die Bildschirmauflösung und wählen Sie 1920 x 1080 aus.
- 4. Klicken Sie auf OK

Unter Windows® 10:

- 1. Klicken Sie mit der rechten Maustaste auf den Desktop und auf Anzeigeeinstellungen.
- 2. Klicken Sie auf Erweiterte Anzeigeeinstellungen.
- 3. Klicken Sie die Dropdown-Liste von Auflösung und wählen Sie 1920 x 1080.
- 4. Klicken Sie auf Anwenden.

Wenn 1920 x 1080 nicht als Option angezeigt wird, müssen Sie eventuell Ihren Grafiktreiber aktualisieren. Führen Sie die folgenden Schritte aus – je nach Computermodell:

Falls Sie einen tragbaren Dell-Computer besitzen:

Besuchen Sie http://www.dell.com/support, geben Sie Ihre Servicekennung ein und laden den aktuellsten Treiber für Ihre Grafikkarte herunter.

Wenn Sie keinen Dell-Computer (tragbar oder Desktop) verwenden:

- Besuchen Sie die Kundendienst-Webseite Ihres Computerherstellers und laden Sie den aktuellsten Grafiktreiber herunter.
- Besuchen Sie die Webseite Ihres Grafikkartenherstellers und laden Sie den aktuellsten Grafikkartentreiber herunter.

# <span id="page-51-0"></span>Kippen, Schwenken und Höhenverstellung

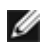

HINWEIS: Dies ist für einen Monitor mit einem Stand anwendbar. Halten Sie sich beim Kauf eines Alleskönner-Standfußes bitte an die Aufstellungsanweisungen des Handbuchs Ihres Alleskönner-Standfußes.

#### Kippen, Schwenken

Ist der Standfuß am Monitor befestigt, können Sie diesen neigen und drehen, um den bestmöglichen Ansichtwinkel einzustellen.

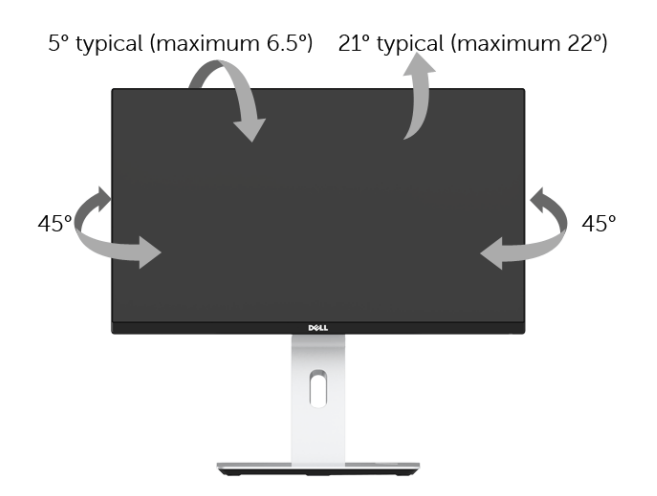

HINWEIS: Bei der Auslieferung ab Werk ist der Standfuß noch nicht angebracht.W

#### <span id="page-52-0"></span>Höhenverstellung

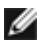

HINWEIS: Der Standfuß kann um bis zu 130 mm nach oben ausgezogen werden. Die nachstehende Abbildung zeigt, wie Sie den Fuß ausziehen können.

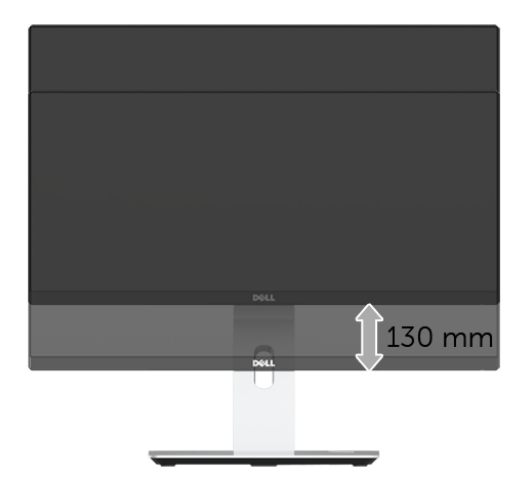

#### Monitor drehen

Bevor Sie den Monitor drehen, sollte der Monitor komplett vertikal ausgezogen ([Höhenverstellung](#page-52-0)) und geneigt sein, damit der untere Rand des Monitors nicht an der Aufstellfläche anschlägt.

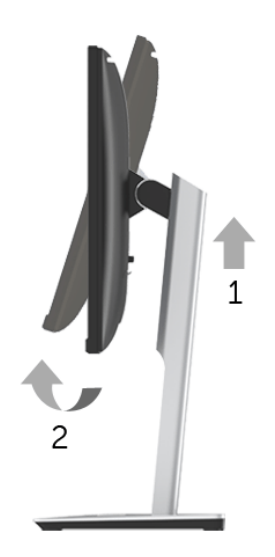

#### Im Uhrzeigersinn drehen

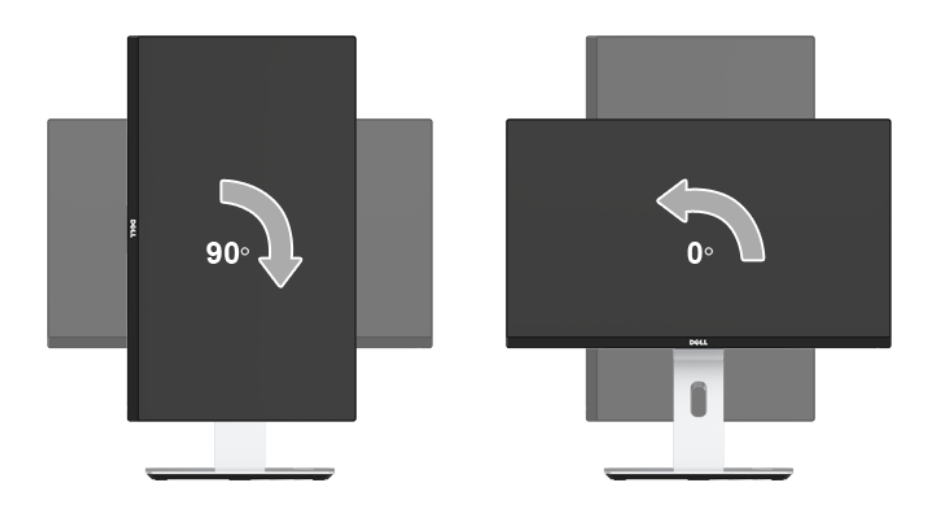

#### Entgegen dem Uhrzeigersinn drehen

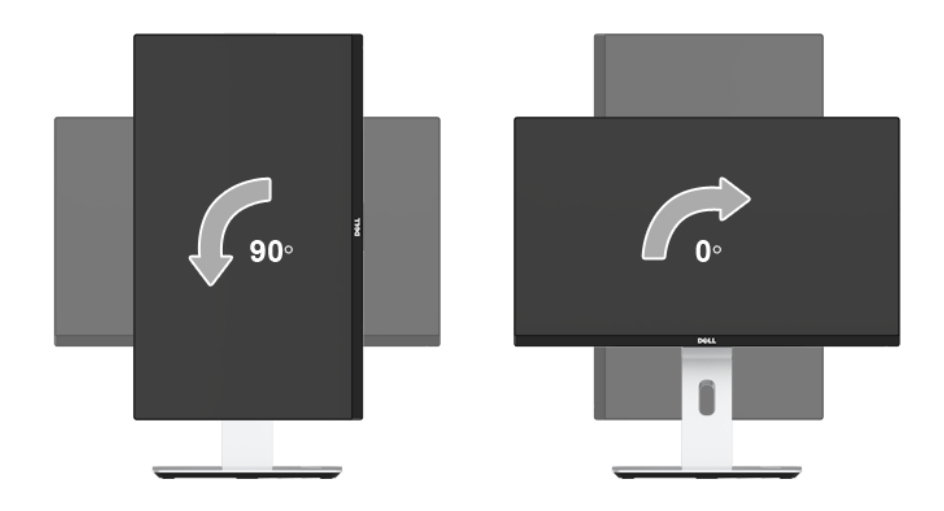

#### Umkehrte (180°) Montage

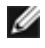

HINWEIS: Wenn Sie den Monitor umgekehrt (180°) montieren möchten, entfernen Sie den Standfuß und nutzen Sie die Wandmontagelösung (optional).

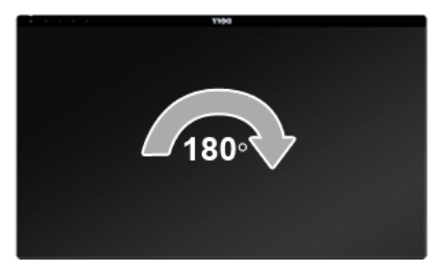

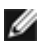

HINWEIS: Um die Anzeige-Rotierung-Funktion (Querformat/Hochformat) mit Ihrem Dell-Computer nutzen zu können, benötigen Sie einen aktualisierten Grafikkartentreiber, der nicht mit dem Monitor geliefert wird. Zum Herunterladen des Grafikkartentreibers besuchen Sie www.dell.com/support und schauen im Download-Bereich unter Videotreiber nach den neuesten Treiberaktualisierungen.

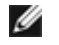

HINWEIS: Im Hochformat-Anzeigemodus kann die Leistung von Grafik-intensiven Anwendungen (z. B. 3D-Spielen) nachlassen.

### Dual-Monitor Einrichtung

Die Fähigkeit der Drehung 90° im Uhrzeigersinn, 90° entgegen dem Uhrzeigersinn und umgekehrt (180°) ermöglichen es den dünnsten Ecken jedes Monitors Seite an Seite gelegt zu werden, um einen minimalen Abstand zwischen den angezeigten Bildern zu gewährleisten.

Die empfohlene Dual-Monitor Konfiguration:

#### Querformat (Seite an Seite)

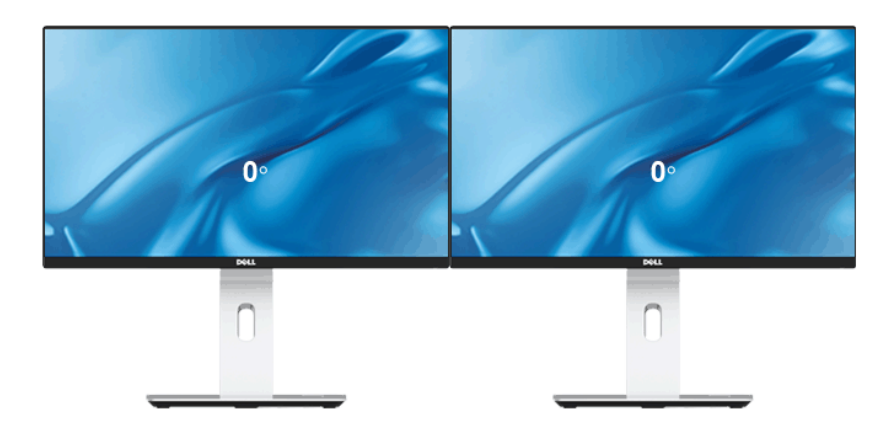

#### Querformat (Oben-Unten)

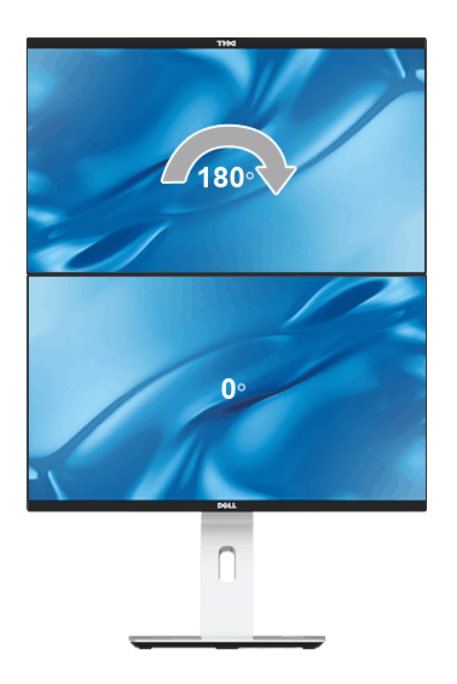

Unterstützt durch Wandmontagelösung (optional)

#### Hochformat

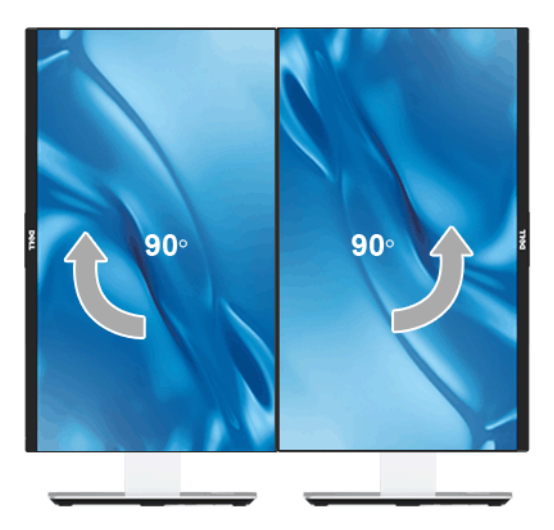

# <span id="page-56-0"></span>Anzeigerotation-Einstellungen Ihres Systems anpassen

Nachdem Sie Ihren Monitor gedreht haben, müssen Sie die Anzeigerotation-Einstellungen Ihres Systems mit den folgenden Schritten anpassen.

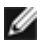

HINWEIS: Wenn Sie den Monitor nicht mit einem Dell-Computer verwenden, müssen Sie die Grafiktreiber-Webseite oder die Webseite Ihres Computerherstellers besuchen, um Informationen über das Ändern der Anzeigerotation-Einstellungen Betriebssystems zu erhalten.

So stellen Sie die Anzeigerotation ein:

- 1. Klicken Sie mit der rechten Maustaste auf das Desktop, wählen Sie Eigenschaften.
- 2. Wählen Sie das Register Einstellungen, klicken Sie auf Erweitert.
- 3. Wenn Sie eine ATI-Grafikkarte verwenden, wählen Sie das Register Drehung und stellen die gewünschte Ausrichtung ein.
- 4. Falls Sie eine nVidia-Grafikkarte verwenden, klicken Sie auf das Register nVidia, wählen in der linken Spalte NVDrehung und anschließend die gewünschte Ausrichtung.
- 5. Sofern Sie eine Intel®-Grafikkarte verwenden, wählen Sie das Grafikregister Intel, klicken auf Grafikeigenschafen, wählen das Register Drehung und stellen die gewünschte Ausrichtung ein.
- HINWEIS: Falls die Drehoption nicht verfügbar ist oder nicht korrekt funktioniert, besuchen Sie bitte www.dell.com/support und laden den aktuellsten Treiber für Ihre Grafikkarte herunter.

# <span id="page-57-0"></span>Verwendung des Sockels für drahtlose Aufladung

Der Sockel des Standfußes des Monitors ermöglicht Ihnen die drahtlose Aufladung eines Qi (WPC)/PMA-zertifizierten Smartphones oder Mobilgerätes. Weitere Informationen über Standards für drahtloses Laden und zertifizierte Geräte finden Sie unter: http://www.wirelesspowerconsortium.com und http://www.merger.powermatters.org

#### <span id="page-57-1"></span>Einrichtung der drahtlosen Ladefunktion

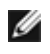

HINWEIS: Aktivieren Sie immer USB im Standbymodus im OSD (unter Energieeinstellungen), bevor Sie drahtlose Ladefunktion verwenden.

Verbinden Sie das beiliegende micro USB Kabel mit dem USB-Downstream-Anschluss des Monitors und den micro USB Anschluss mit dem Standfuß für drahtlose Aufladung. Die weiße LED wird 3 Sekunden lang leuchten und anschließend ausgehen, um anzuzeigen, dass die drahtlose Ladefunktion aktiviert ist.

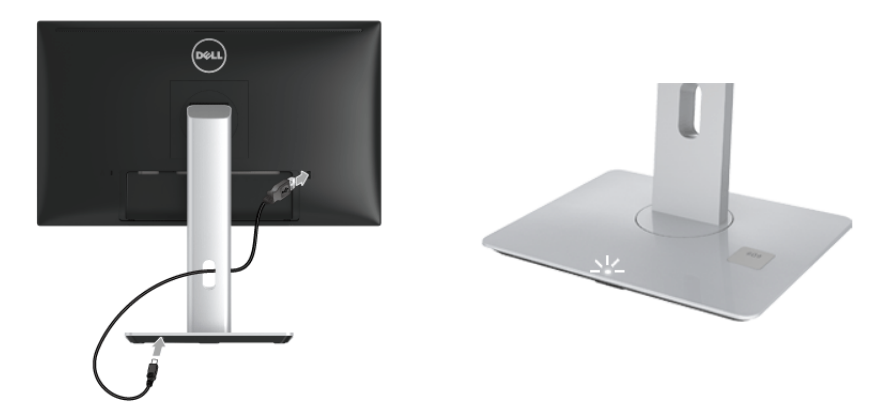

Um die drahtlose Ladefunktion auszuschalten, trennen Sie das micro USB Kabel des Standfußes für drahtlose Aufladung vom USB-Downstream-Anschluss des Monitors.

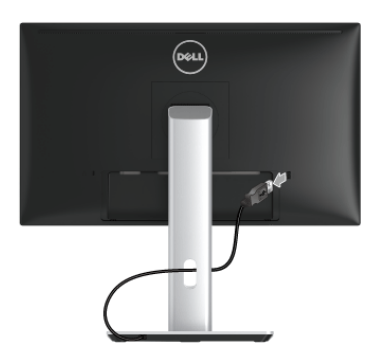

### Drahtlose Aufladung Ihres Mobilgerätes

So laden Sie Ihr Mobilgerät drahtlos auf:

- 1. Lesen Sie die Dokumentation des Mobilgerätes, um zu erfahren, wie die drahtlose Ladefunktion verwendet wird.
- 2. Stellen Sie sicher, dass der Ladebereich des Sockels für drahtloses Laden frei von Gegenständen ist und legen Sie das Mobilgerät in die Mitte des Ladebereichs.

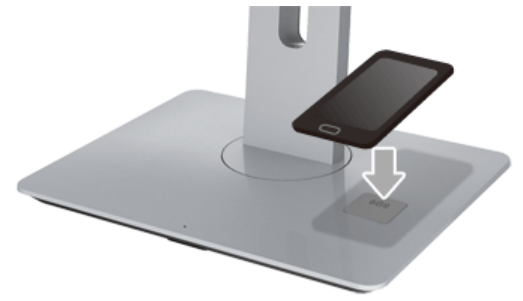

3. Wenn das Gerät richtig auf den Ladebereich gelegt ist, leuchtet die LED weiß, um anzuzeigen, dass das Gerät aufgeladen wird.

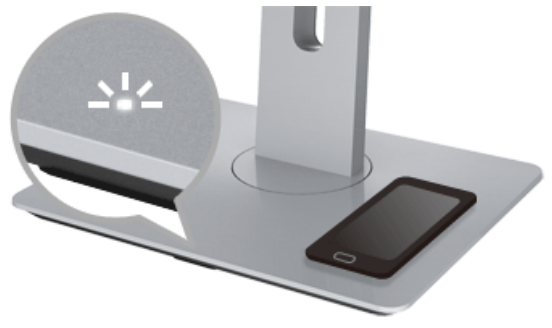

4. Wenn der Akku des Gerätes vollständig geladen ist (normalerweise >98%), wird die weiße LED ausgehen.

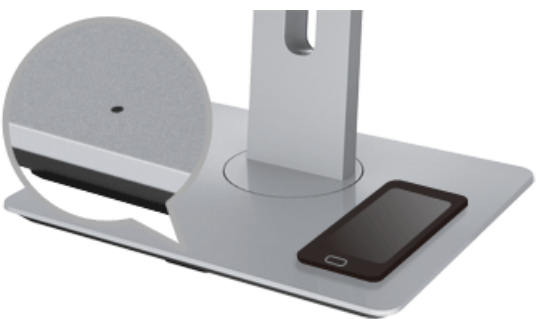

ACHTUNG: Laden Sie kein nicht Qi (WPC)/PMA zertifiziertes Gerät und legen Sie keine Gegenstände auf den drahtlosen Ladebereich. Wenn Sie eine Qi (WPC)/ PMA zertifizierte drahtlose Ladehülle für das Mobilgerät verwenden, legen Sie die Hülle nicht ohne das Mobilgerät in den Ladebereich.

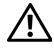

ACHTUNG: Legen Sie keine magnetischen Speichermedien (wie Disketten oder Kreditkarten) in die Nähe des Ladebereichs. Die Daten auf den Medien könnten gelöscht werden.

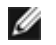

HINWEIS: Die Zeit für die Aufladung des Mobilgerätes hängt vollständig von der Laufzeit/Kapazität des Akkus und der Ladeeffizienz ab.

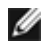

HINWEIS: Um Störungen während der Aufladung des Gerätes zu vermeiden, legen Sie nichts neben das Gerät und dem Ladebereich.

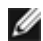

HINWEIS: Es ist normal, dass der Sockel des Standfußes für drahtlose Aufladung und das Mobilgerät während der Aufladung warm werden.

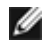

HINWEIS: Die drahtlose Ladefunktion wird deaktiviert, wenn der Monitor ausgeschaltet wird.

### Ladestatus LED Verhalten

Die folgende Tabelle beschreibt den Status der LED Anzeige:

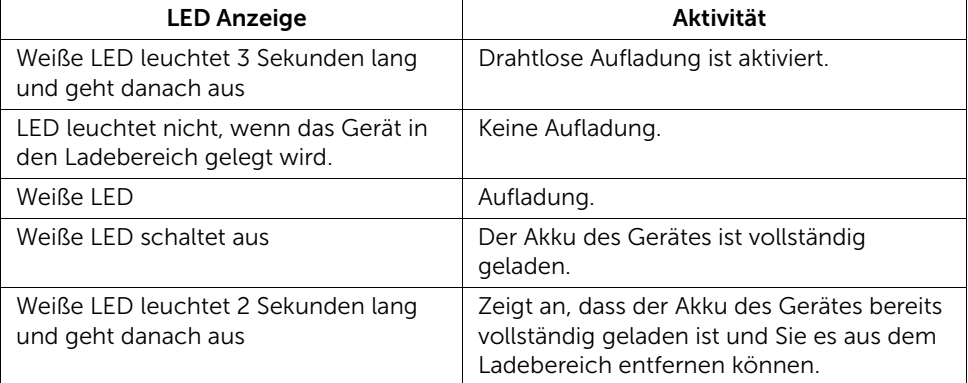

# <span id="page-60-2"></span><span id="page-60-0"></span>**Problemlösung**

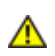

ACHTUNG: Bevor Sie die in diesem Abschnitt beschriebenen Schritte ausführen, lesen und befolgen Sie bitte die [Sicherheitshinweise](#page-68-4).

# <span id="page-60-1"></span>Selbsttest

Ihr Monitor verfügt über eine Selbsttestfunktion, mit der Sie überprüfen können, ob der Monitor ordnungsgemäß funktioniert. Wenn Monitor und Computer ordnungsgemäß miteinander verbunden sind, der Monitorbildschirm jedoch leer bleibt, führen Sie bitte wie folgt den Monitor-Selbsttest aus:

- 1. Schalten Sie sowohl Computer als auch Monitor aus.
- 2. Trennen Sie das Videokabel von der Rückseite des Computers. Damit der Selbsttest richtig ausgeführt werden kann, trennen Sie sämtliche Digitalkabel von der Rückseite des Computers.
- 3. Schalten Sie den Monitor ein.

Das schwebende Dialogfenster wird auf schwarzem Hintergrund angezeigt, wenn der Monitor kein Videosignal erkennt, aber sonst ordnungsgemäß funktioniert. Im Selbsttestmodus leuchtet die Betriebsanzeige-LED weiterhin weiß. Außerdem läuft je nach gewählter Eingangsquelle eines der beiden nachstehend dargestellten Dialogfelder über den Bildschirm.

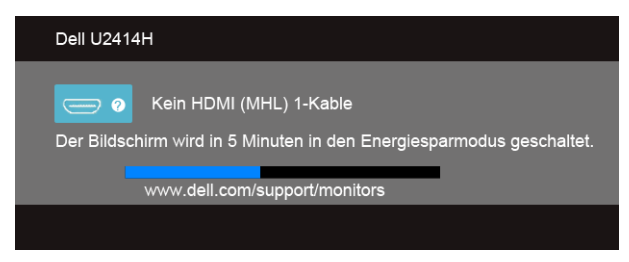

oder

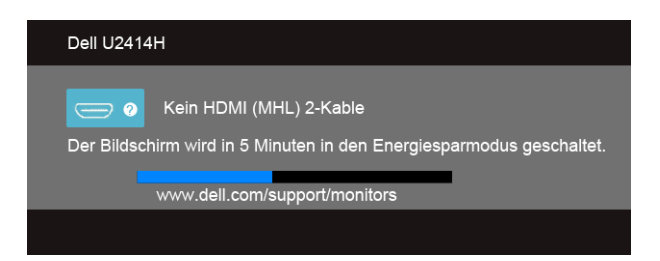

oder

oder

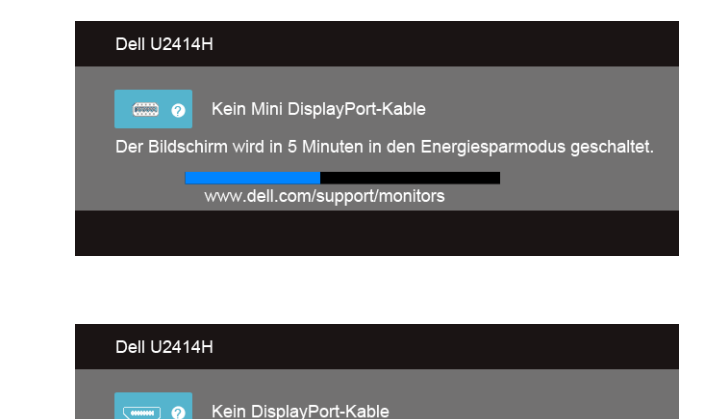

4. Diese Anzeige erscheint auch im Normalbetrieb, wenn das Videokabel getrennt oder beschädigt ist.

www.dell.com/support/monitors

5. Schalten Sie den Monitor aus und schließen Sie das Videokabel neu an; schalten Sie anschließend sowohl den Computer als auch den Monitor wieder ein.

Der Bildschirm wird in 5 Minuten in den Energiesparmodus geschaltet.

Falls Ihr Monitorbildschirm nach den obigen Schritten immer noch leer bleibt, überprüfen Sie bitte Ihre Videokarte und den Computer; Ihr Monitor funktioniert einwandfrei.

# <span id="page-61-0"></span>Selbstdiagnose

Ihr Monitor ist mit einem integrierten Selbstdiagnose-Werkzeug ausgestattet, das Ihnen bei der Diagnose von Problemen mit dem Monitor oder mit Computer und Grafikkarte helfen kann.

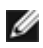

HINWEIS: Die Selbstdiagnose kann nur ausgeführt werden, wenn kein Videokabel angeschlossen ist und sich der Monitor im *Selbsttestmodus* befindet.

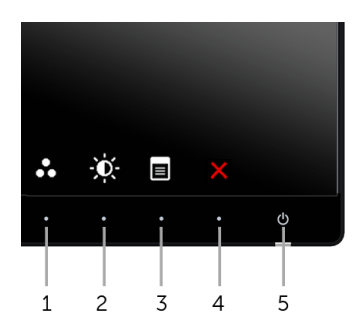

So starten Sie die Selbstdiagnose:

- 1. Überzeugen Sie sich davon, dass der Bildschirm sauber ist (kein Staub auf dem Bildschirm).
- 2. Trennen Sie das/die Videokabel von der Rückseite des Computers. Der Monitor wechselt nun in den Selbsttestmodus.
- 3. Halten Sie die Tasten 1 und Tasten 4 an der Vorderseite gleichzeitig etwa 2 Sekunden lang gedrückt. Ein grauer Bildschirm erscheint.
- 4. Untersuchen Sie das Bild aufmerksam auf Unregelmäßigkeiten.
- 5. Drücken Sie die Taste 4 an der Seite noch einmal. Der Bildschirm wird nun in rot angezeigt.
- 6. Untersuchen Sie das Bild auf Auffälligkeiten.
- 7. Wiederholen Sie die Schritte 5 und 6; das Bild wird der Reihe nach in grün, blau, schwarz, weiß und mit Text angezeigt.

Nach der Anzeige des Bildschirms mit Text ist der Test abgeschlossen. Zum Verlassen drücken Sie die Taste 4 noch einmal.

Falls bei diesem Selbsttest keine Auffälligkeiten auftreten sollten, funktioniert der Monitor ordnungsgemäß. Überprüfen Sie Grafikkarte und Computer.

# <span id="page-62-0"></span>Allgemeine Probleme

In der folgenden Tabelle finden Sie grundlegende Informationen zu allgemeinen Monitorproblemen und zu möglichen Lösungen.

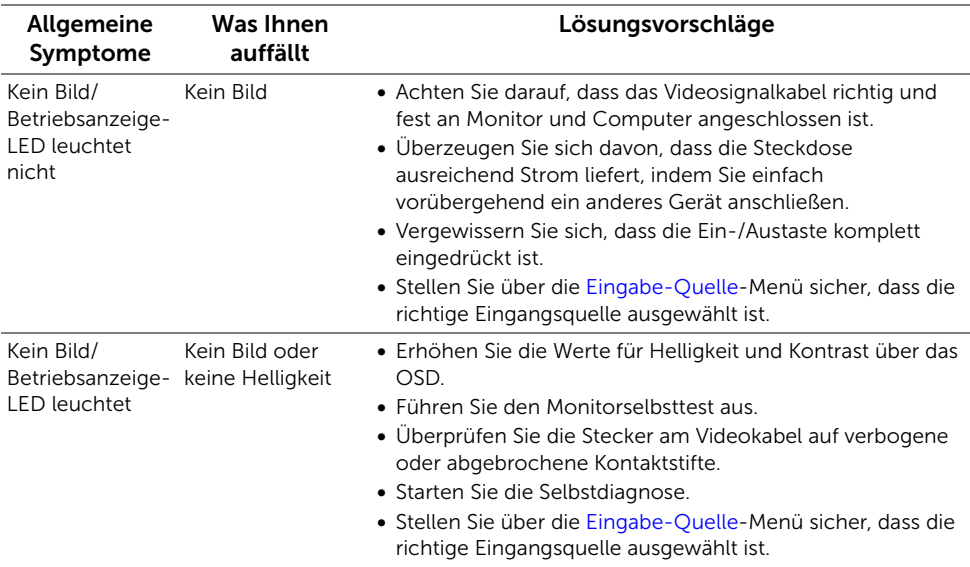

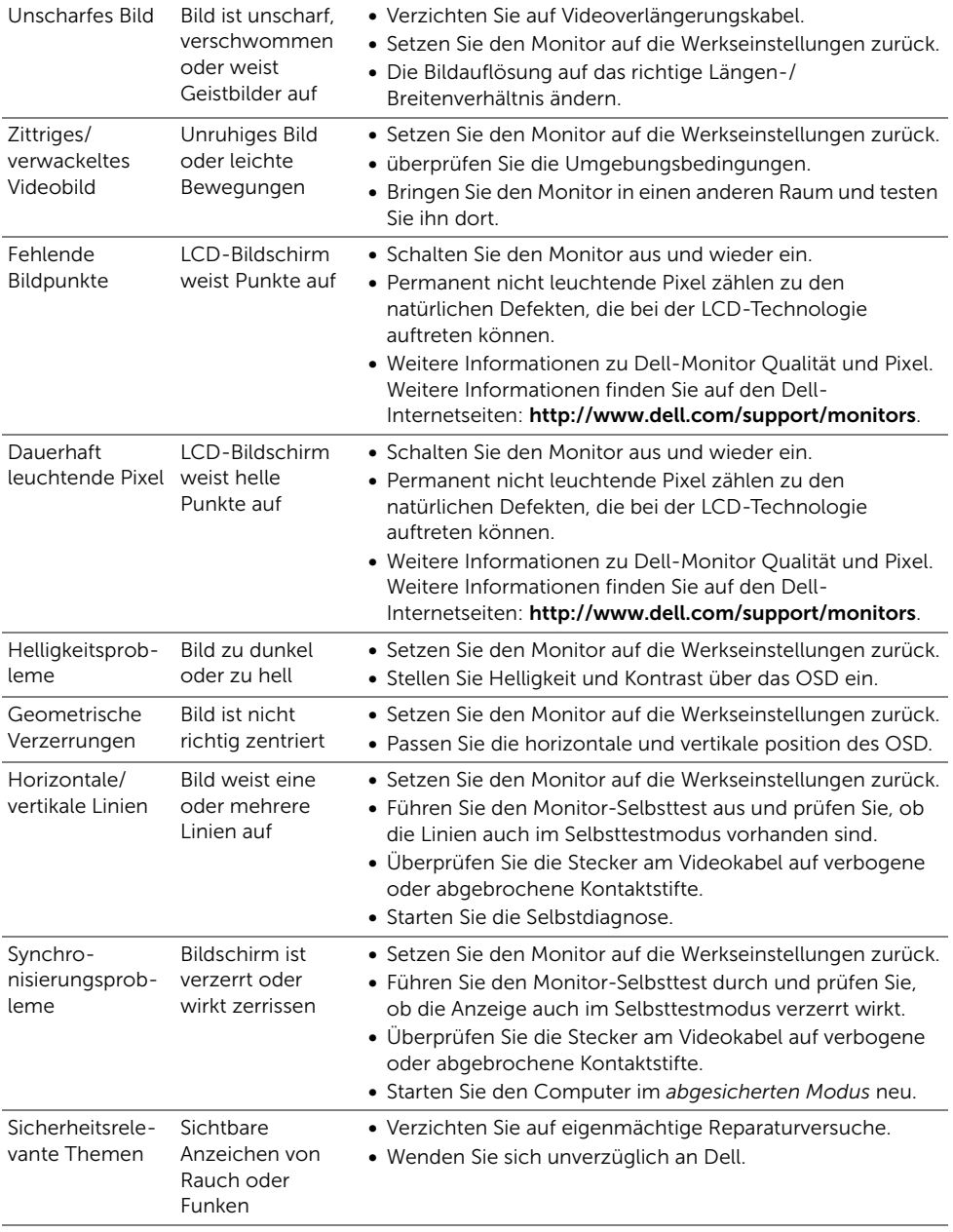

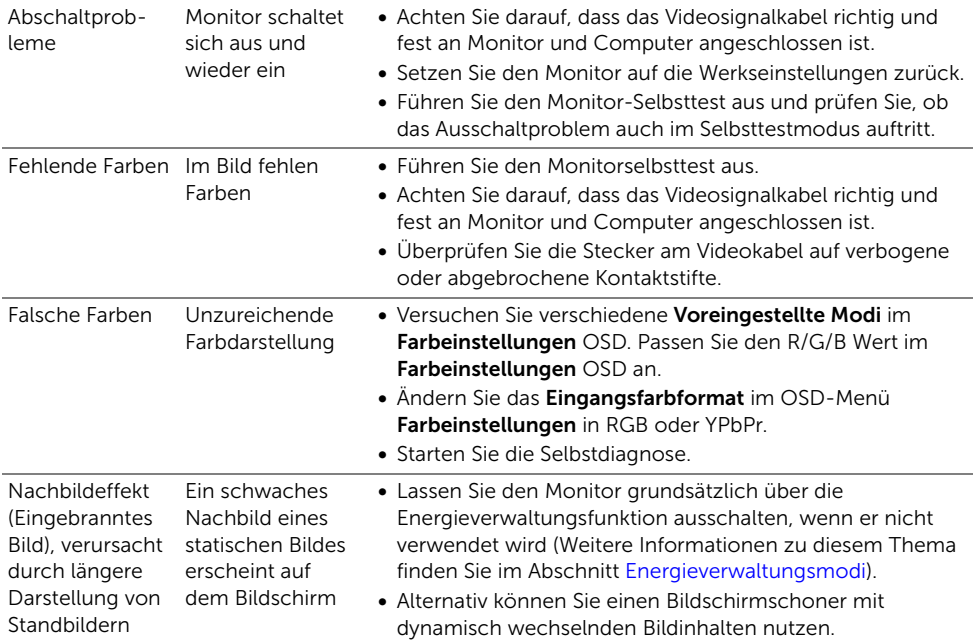

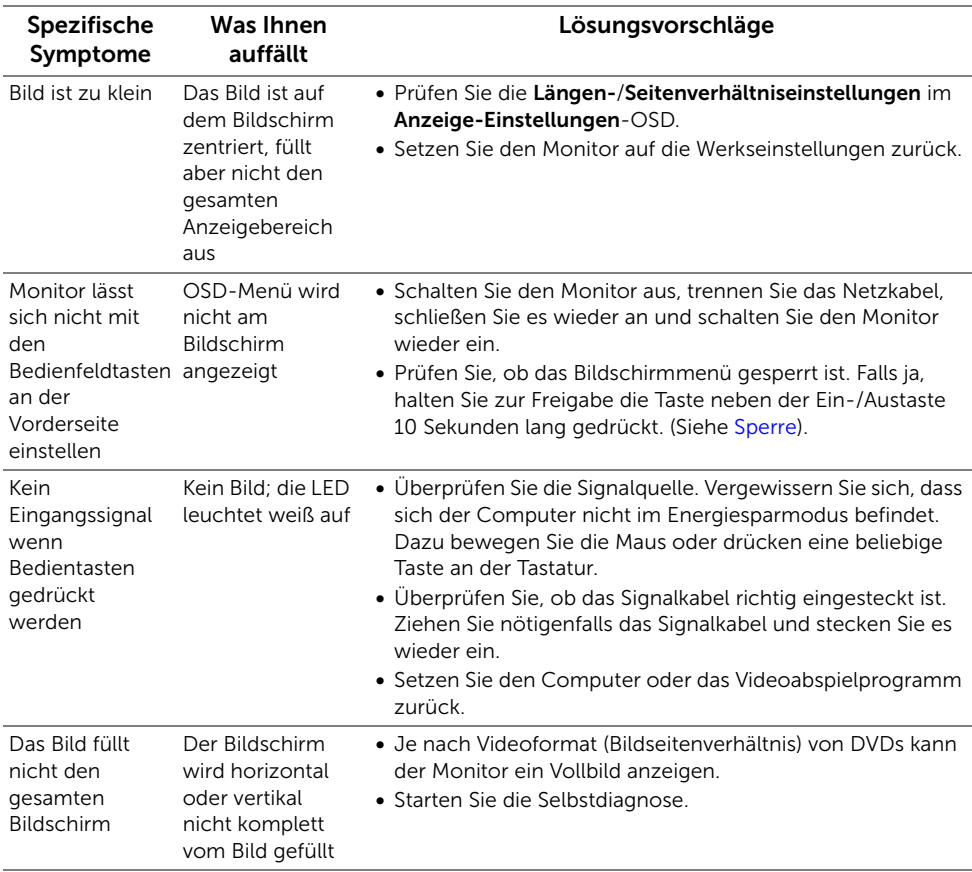

# <span id="page-65-0"></span>Produktspezifische Probleme

## <span id="page-66-2"></span><span id="page-66-0"></span>USB-Probleme

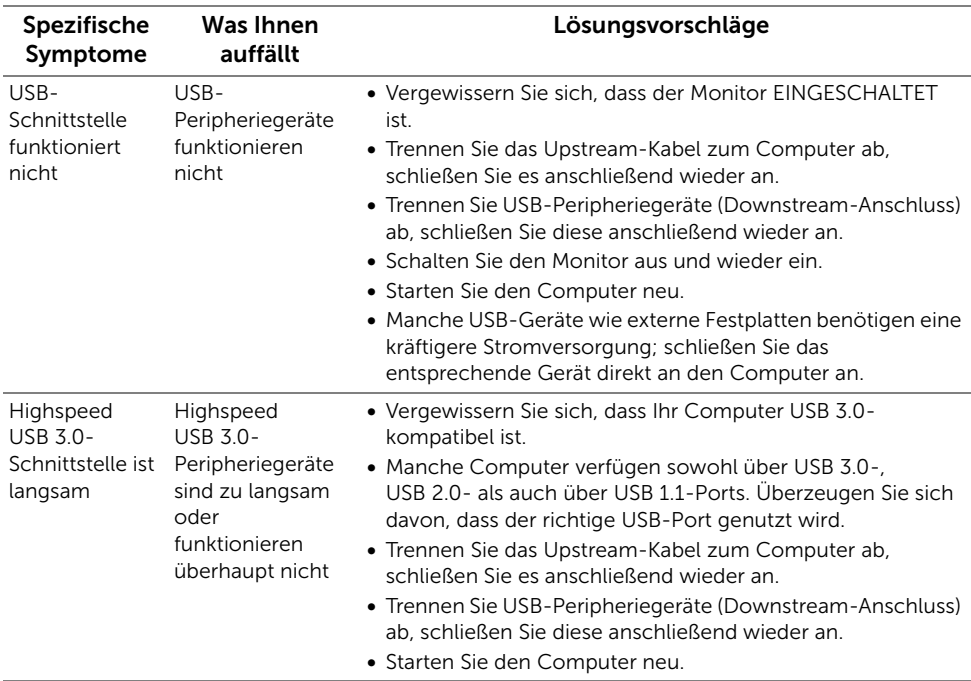

# <span id="page-66-3"></span><span id="page-66-1"></span>Mobile High-Definition Link (MHL) spezifische Probleme

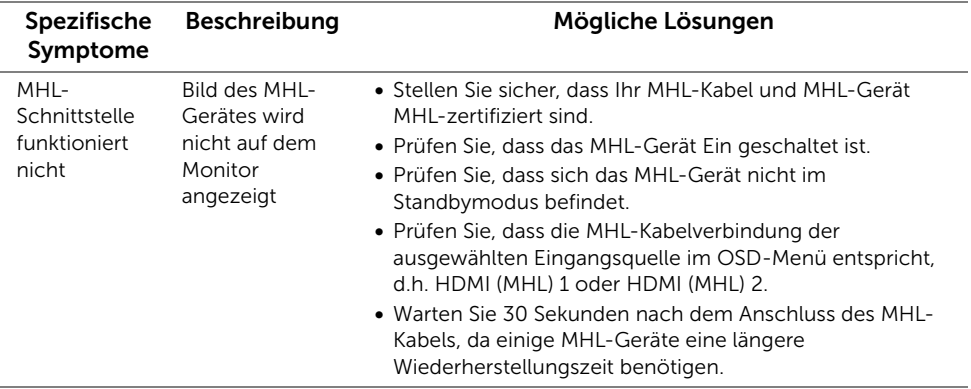

# <span id="page-67-0"></span>Probleme beim drahtlosen Aufladen

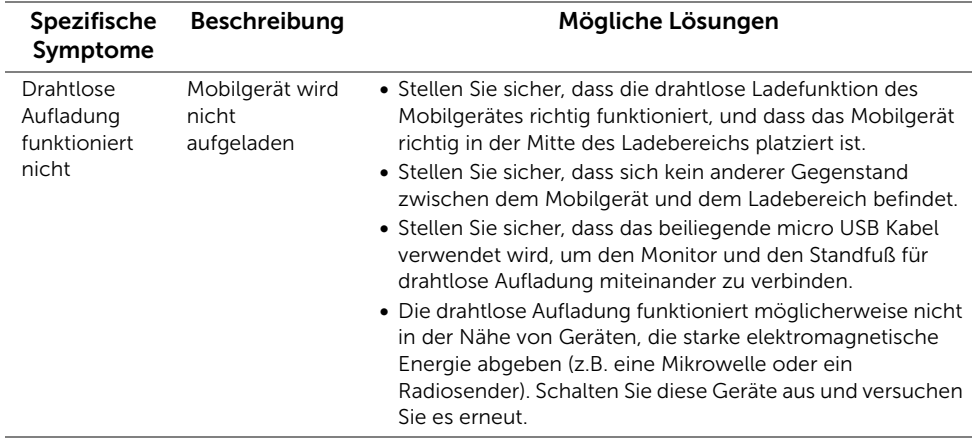

#### ACHTUNG: Sicherheitshinweise

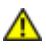

<span id="page-68-4"></span><span id="page-68-0"></span>ACHTUNG: Die Verwendung von anderen als in dieser Dokumentation angegebenen Bedienelementen, Anpassungen oder Verfahren kann zu Schock-, elektrischen und/oder mechanischen Gefahren führen.

Weitere Informationen über Sicherheitshinweise finden Sie in der *Produktinformationsanleitung*.

# <span id="page-68-1"></span>FCC-Erklärung (nur für die USA) und weitere rechtliche Informationen

Lesen Sie bitte die Webseite über rechtliche Konformität unter www.dell.com/regulatory\_compliance für die FCC-Erklärung und weitere rechtliche Informationen.

# <span id="page-68-3"></span><span id="page-68-2"></span>Dell Kontaktangaben

Kunden in den Vereinigten Staaten wählen die Nummer 800-WWW-DELL. (800-999- 3355)

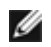

HINWEIS: Haben Sie keine aktive Internetverbindung, können Sie Kontaktinformationen auf Ihrem Kaufbeleg, dem Verpackungsbeleg, der Rechnung oder im Dell-Produktkatalog finden.

Dell bietet mehrere Online und auf Telefon basierende Support- und Service-Optionen. Die Verfügbarkeit ist je nach Land und Produkt unterschiedlich, so dass einige Service-Optionen in Ihrer Region eventuell nicht verfügbar sind.

Inhalte der Monitorunterstützung online abrufen:

1. Besuchen Sie www.dell.com/support/monitors.

#### So kontaktieren Sie Dell zwecks Fragen zum Verkauf, technischem Support oder Kundendienst:

- 1. Besuchen Sie www.dell.com/support.
- 2. Wählen Sie Ihr Land oder Ihre Region im Listenfeld Land/Region wählen unten auf der Seite.
- 3. Klicken Sie auf Kontaktaufnahme links auf der Seite.
- 4. Wählen Sie den Service- oder Support-Link, der Ihren Bedürfnissen entspricht.
- 5. Wählen Sie die Art der Kontaktaufnahme mit Dell, die praktisch für Sie ist.

# <span id="page-69-0"></span>Einstellen des Monitors

### Anleitung zum Einstellen der Anzeigeauflösung

Stellen Sie mit den folgenden Schritten die Anzeigeauflösung auf 1920 x 1080 Pixel, um die optimale Anzeigeleistung unter einem Microsoft® Windows® Betriebssystem zu erhalten:

Unter Windows® 7, Windows® 8, und Windows® 8.1:

- 1. Wählen Sie unter Windows® 8 und Windows® 8.1 die Desktop Kachel zum Wechsel auf den klassischen Desktop.
- 2. Klicken Sie auf Bildschirmauflösung.
- 3. Klicken Sie in der Dropdownliste auf die Bildschirmauflösung und wählen Sie 1920 x 1080 aus.
- 4. Klicken Sie auf OK.

Unter Windows® 10:

- 1. Klicken Sie mit der rechten Maustaste auf den Desktop und auf Anzeigeeinstellungen.
- 2. Klicken Sie auf Erweiterte Anzeigeeinstellungen.
- 3. Klicken Sie die Dropdown-Liste von Auflösung und wählen Sie 1920 x 1080.
- 4. Klicken Sie auf Anwenden

Wenn die gewünschte Auflösung nicht als Option angezeigt wird, müssen Sie Ihren Grafiktreiber unter Umständen aktualisieren. Bitte klicken Sie auf eine der nachstehenden Bedingungen entsprechend Ihrem Computersystem und folgen Sie den angegebenen Schritten.

#### Wenn Sie einen Dell™ Desktop- oder Dell™ Notebook-Computer mit einem Internetzugang haben

- 1. Besuchen Sie www.dell.com/support, geben Sie Ihre Servicekennung ein und laden den aktuellsten Treiber für Ihre Grafikkarte herunter.
- 2. Versuchen Sie nach dem Installieren der Treiber für Ihren Grafik-Adapter noch einmal die Auflösung auf 1920 x 1080 einzustellen.

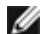

HINWEIS: Ist es nicht möglich die Auflösung auf 1920 x 1080 einzustellen, dann nehmen Sie bitte mit Dell™ Kontakt auf, um sich nach einem Grafik-Adapter, der diese Auflösungen unterstützt, zu erkundigen.

### Wenn Sie einen Nicht-Dell™ Desktop-, Notebook-Computer bzw. Grafikkarte haben

Unter Windows<sup>®</sup> 7, Windows<sup>®</sup> 8, und Windows<sup>®</sup> 8.1:

- 1. Wählen Sie unter Windows® 8 und Windows® 8.1 die Desktop Kachel zum Wechsel auf den klassischen Desktop.
- 2. Rechtsklicken Sie auf den Desktop, wählen Sie dann Anpassen.
- 70 | Anhang
- 3. Klicken Sie anschließend auf Anzeige.
- 4. Klicken Sie auf Erweiterte Einstellungen.
- 5. Durch die Überschrift des Fensters erkennen Sie den Anbieter Ihres Grafik-Controllers (z.B. NVIDIA, ATI, Intel etc.).
- 6. Besuchen Sie bitte die Website des Anbieters Ihrer Grafikkarte (z.B. http://www.ATI.com ODER http://www.NVIDIA.com), um einen aktualisierten Treiber zu erhalten.
- 7. Versuchen Sie nach dem Installieren der Treiber für Ihren Grafik-Adapter noch einmal die Auflösung auf 1920 x 1080 einzustellen.

Unter Windows® 10:

- 1. Klicken Sie mit der rechten Maustaste auf den Desktop und auf Anzeigeeinstellungen.
- 2. Klicken Sie auf Erweiterte Anzeigeeinstellungen.
- 3. Klicken Sie die Dropdown-Liste von Auflösung und wählen Sie 1920 x 1080.
- 4. Durch die Überschrift des Fensters erkennen Sie den Anbieter Ihres Grafik-Controllers (z.B. NVIDIA, ATI, Intel etc.).
- 5. Besuchen Sie bitte die Website des Anbieters Ihrer Grafikkarte (z.B. http://www.ATI.com ODER http://www.NVIDIA.com), um einen aktualisierten Treiber zu erhalten.
- 6. Versuchen Sie nach dem Installieren der Treiber für Ihren Grafik-Adapter noch einmal die Auflösung auf 1920 x 1080 einzustellen.

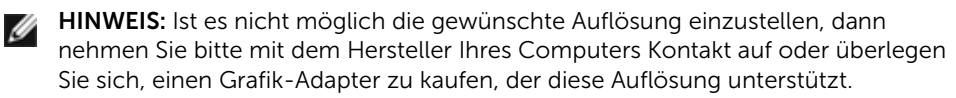